## Руководство пользователя

# GARMIN DRIVE™ 52 / GARMIN DRIVE 5 PRO

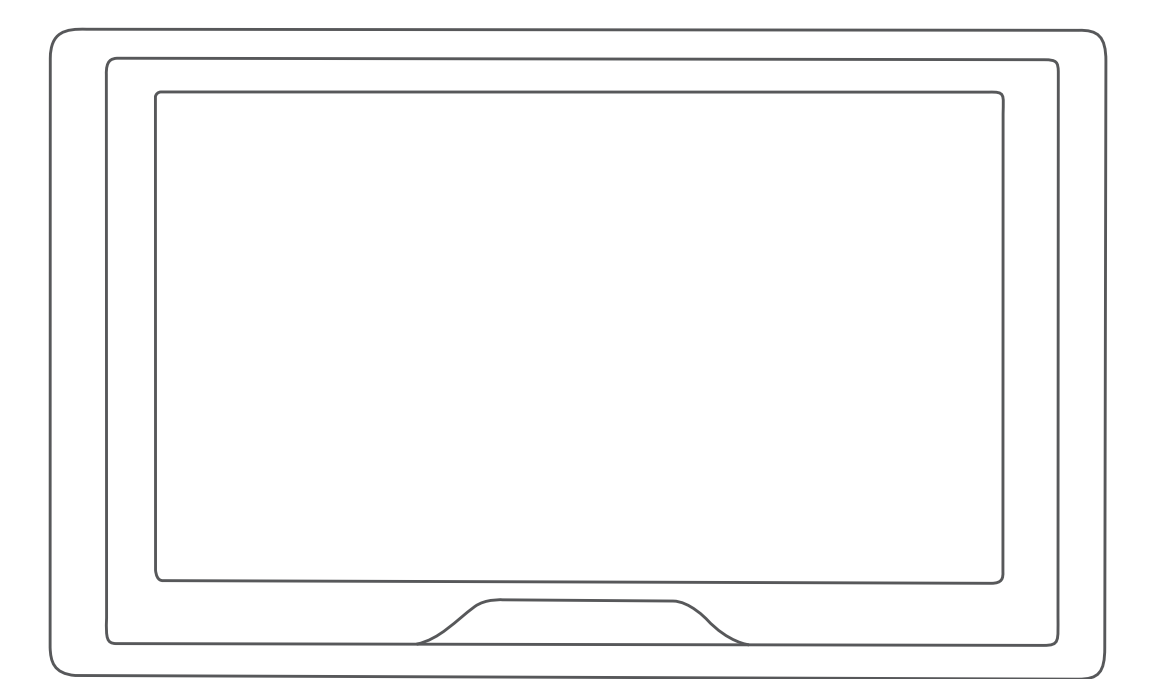

#### © 2018 Garmin Ltd. или подразделения

Все права сохранены. Согласно законодательству о защите авторских прав полное или частичное копирование данного руководства без письменного разрешения компании Garmin не допускается. Компания Garmin оставляет за собой право изменять или улучшать свои продукты и вносить изменения в содержание данного руководства без обязательства уведомлять какое-либо лицо или организацию о таких изменениях или улучшениях. Последние обновления и дополнительные сведения об использовании этого продукта доступны на веб-сайте [www.garmin.com.](http://www.garmin.com)

Garmin® и логотип Garmin являются товарными знаками компании Garmin Ltd. или ее подразделений, зарегистрированными в США и других странах. Данные товарные знаки запрещено использовать без явного разрешения Garmin.

Garmin Drive™, Garmin Express™ и myTrends™ являются товарными знаками компании Garmin Ltd. или ее подразделений. Данные товарные знаки запрещено использовать без явного разрешения Garmin.

Android™ является товарным знаком компании Google Inc. Apple® и Mac®являются товарными знаками компании Apple Inc, зарегистрированными в США и других странах. Текстовый знак и логотипы Bluetooth® принадлежат ассоциации Bluetooth SIG, Inc. Любое использование этого текстового знака или логотипа компанией Garmin осуществляется по лицензии. Foursquare® является товарным знаком компании Foursquare Labs, Inc. в США и других странах.Логотипы HISTORY® и Н являются товарными знаками компании A+E Networks и защищены в США и других странах по всему миру. Все права защищены. Используется с разрешения. microSD® и логотип microSDHC являются товарными знаками компании SD-3C, LLC. TripAdvisor является зарегистрированным товарным знаком компании TripAdvisor LLC. Windows \/Windows Xista®, и Windows XP® являются зарегистрированными товарными знаками компании Microsoft Corporation в США и других странах.

## **Содержание**

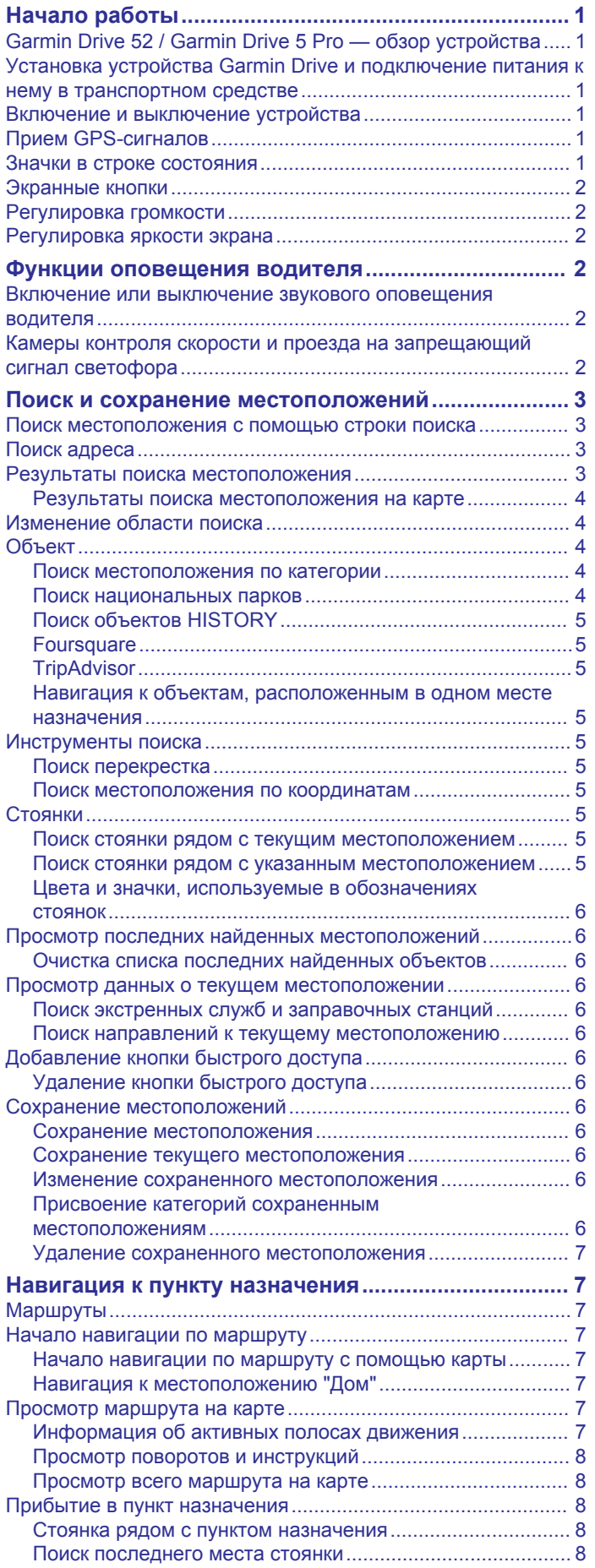

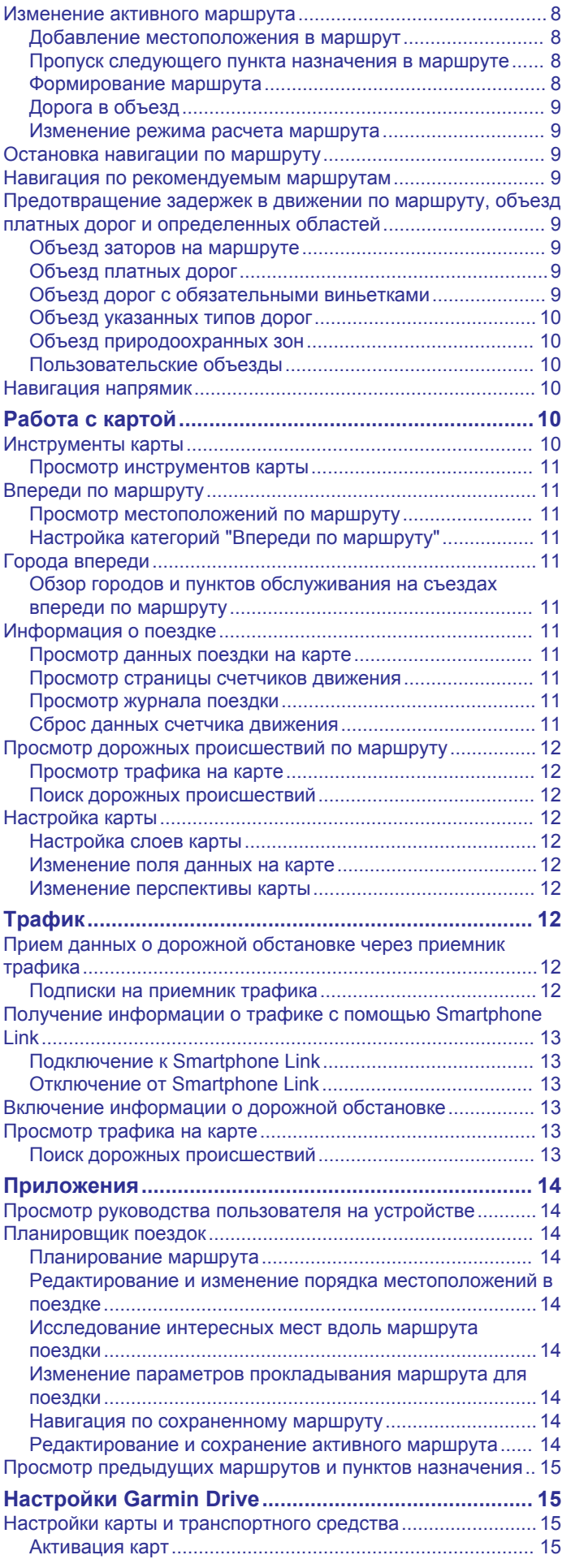

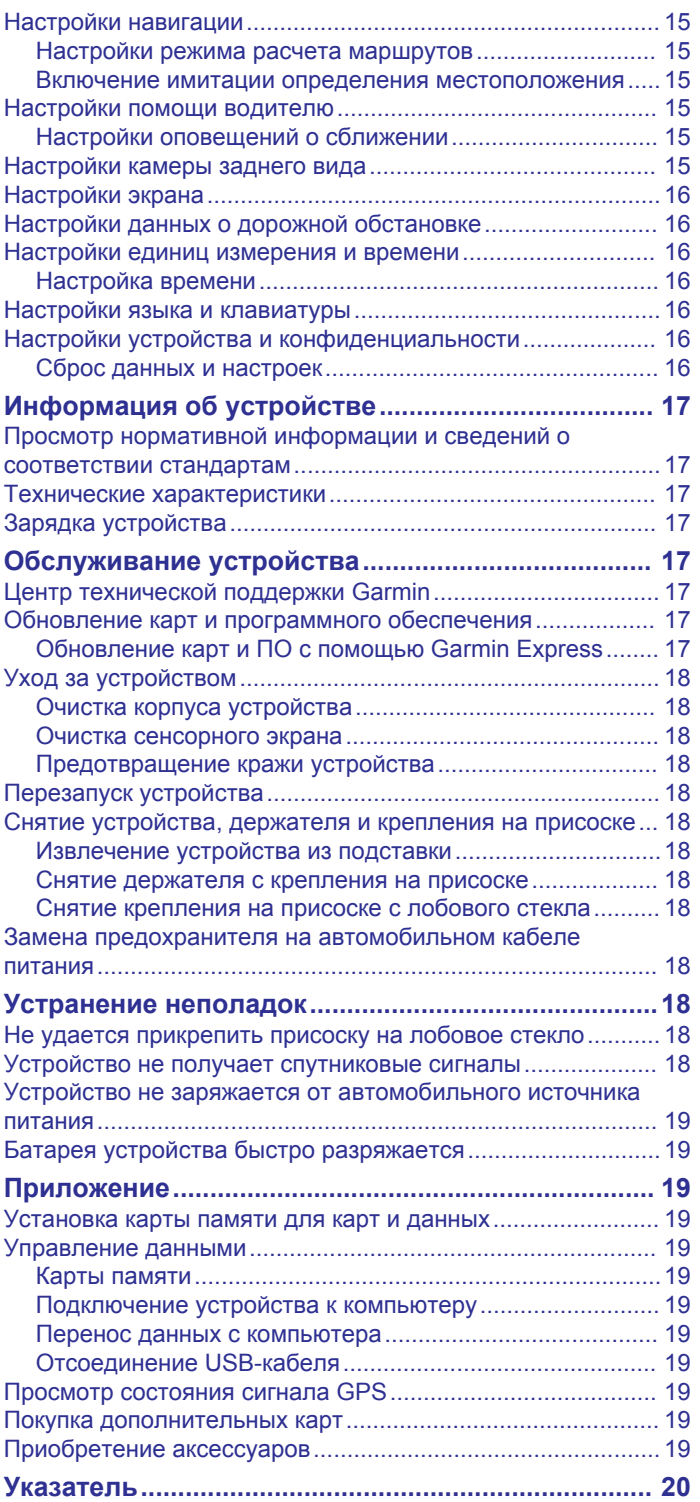

## **Начало работы**

#### **ОСТОРОЖНО**

<span id="page-4-0"></span>Сведения о безопасности и другую важную информацию см. в руководстве *Правила техники безопасности и сведения об изделии*, которое находится в упаковке изделия.

- Обновите карты и программное обеспечение на устройстве (*[Обновление карт и ПО с помощью Garmin](#page-20-0) Express*[, стр. 17](#page-20-0)).
- Установите устройство на транспортное средство и подключите его к источнику питания (*Установка устройства Garmin Drive и подключение питания к нему в транспортном средстве*, стр. 1).
- Обеспечьте прием спутниковых сигналов GPS (*Прием GPS-сигналов*, стр. 1).
- Отрегулируйте уровень громкости (*[Регулировка](#page-5-0) [громкости](#page-5-0)*, стр. 2) и яркость экрана (*[Регулировка](#page-5-0) [яркости экрана](#page-5-0)*, стр. 2).
- Запустите навигацию к требуемому пункту назначения (*[Начало навигации по маршруту](#page-10-0)*, стр. 7).

## **Garmin Drive 52 / Garmin Drive 5 Pro обзор устройства**

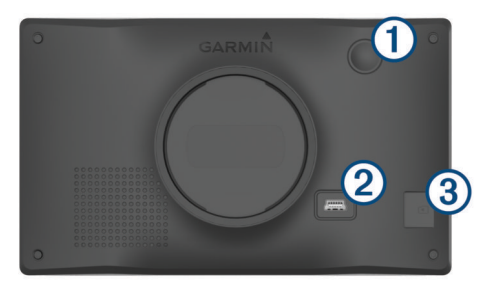

- Кнопка питания
- $\circled{2}$ Порт питания и передачи данных USB
- $\overline{3}$ Гнездо для карты памяти с картографическими и прочими данными

## **Установка устройства Garmin Drive и подключение питания к нему в транспортном средстве**

#### **ОСТОРОЖНО**

Данное устройство работает от литий-ионного аккумулятора. Во избежание травм или повреждения устройства, вызванных чрезмерным нагревом аккумулятора, устройство необходимо хранить вдали от прямого солнечного света.

Перед использованием устройства в режиме питания от аккумулятора необходимо полностью зарядить аккумулятор.

**1** Подключите автомобильный кабель питания  $\Phi$  к гнезду USB на устройстве.

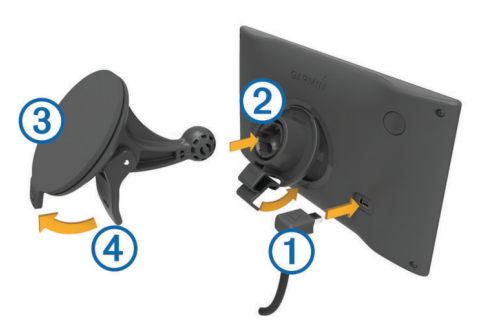

- **2** Нажмите на держатель 2 и вставьте его в крепление с присоской (должен прозвучать щелчок).
- **3** Установите крепление на присоске на лобовое стекло и поверните рычаг 4 в сторону лобового стекла.
- **4** Вставьте выступ в верхней части держателя в углубление на задней панели устройства.
- **5** Нажмите на нижнюю часть держателя, чтобы он зафиксировался в устройстве (должен прозвучать щелчок).
- **6** Вставьте другой конец автомобильного кабеля питания в гнездо прикуривателя автомобиля.

#### **Включение и выключение устройства**

• Чтобы включить устройство, нажмите кнопку питания  $\textcircled{1}$ или подключите устройство к источнику питания.

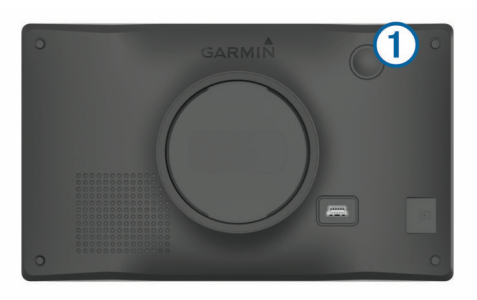

• Чтобы перевести устройство в режим энергосбережения, нажмите кнопку питания, когда устройство находится во включенном состоянии.

Когда устройство работает в режиме энергосбережения, его экран выключен и оно потребляет очень мало энергии. При этом устройство можно быстро вывести из режима энергосбережения для работы с ним.

**СОВЕТ.** для ускорения подзарядки устройства можно перевести его в режим энергосбережения во время зарядки батареи.

• Чтобы полностью отключить устройство, удерживайте кнопку питания, пока на экране не отобразится сообщение, а затем выберите **Выключить**.

Сообщение отобразится через пять секунд. Если отпустить кнопку питания до вывода сообщения, устройство перейдет в режим энергосбережения.

## **Прием GPS-сигналов**

При включении навигационного устройства приемник GPS должен получить данные со спутников и определить текущее местонахождение. Время, необходимое для установления связи со спутниками, зависит от нескольких факторов, в том числе от удаленности от места, в котором вы в последний раз пользовались навигационным устройством, беспрепятственного обзора неба, а также времени, прошедшего с момента предыдущего использования навигационного устройства. При включении навигационного устройства в первый раз для установления связи со спутниками может потребоваться несколько минут.

- **1** Включите устройство.
- **2** Подождите, пока устройство найдет спутники.
- **3** Выйдите на открытое место, расположенное вдали от высоких зданий и деревьев.

Значок **III** в строке состояния показывает мощность сигнала спутника. Когда будет заполнено не менее половины полосок, устройство будет готово к навигации.

#### **Значки в строке состояния**

Панель состояния расположена в верхней части главного меню. Значки в строке состояния используются для

<span id="page-5-0"></span>отображения информации о различных функциях устройства. Некоторые значки можно выбирать, чтобы изменить настройки или просмотреть дополнительную информацию.

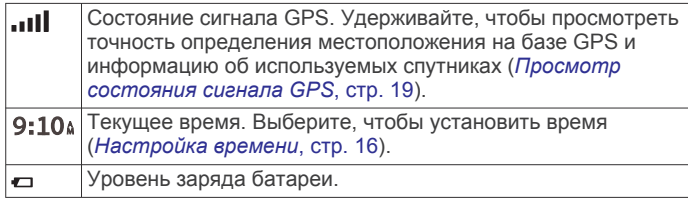

## **Экранные кнопки**

Экранные кнопки предназначены для навигации по страницам, меню и пунктам меню на устройстве.

- Чтобы вернуться на предыдущий экран меню, выберите ጎ.
- Чтобы быстро перейти в главное меню, нажмите и удерживайте кнопку -
- Для прокрутки списков или меню выберите  $\blacklozenge$  или  $\blacktriangledown$ .
- Чтобы увеличить скорость прокрутки, нажмите и удерживайте  $\spadesuit$  или  $\clubsuit$ .
- Чтобы открыть контекстное меню с опциями для текущего экрана, выберите $\equiv$

## **Регулировка громкости**

- **1** Выберите **Громкость**.
- **2** Выберите один из вариантов.
	- Измените уровень громкости при помощи ползунка.
	- Чтобы отключить звук устройства, выберите ...
	- Для просмотра других параметров выберите .

#### **Регулировка яркости экрана**

- **1** Выберите пункт **Настройки** > **Экран** > **Яркость**.
- **2** При помощи ползунка измените яркость экрана.

## **Функции оповещения водителя**

#### **ВНИМАНИЕ**

Функции оповещения водителя и ограничения скорости используются только в информационных целях. Эти функции не отменяют необходимости соблюдать требования соответствующих дорожных знаков и руководствоваться соображениями безопасности и здравого смысла во время движения.Компания Garmin® не несет ответственности за штрафы и взыскания, получаемые при несоблюдении правил дорожного движения и требований дорожных знаков.

В устройстве предусмотрены функции, помогающие повысить безопасность и эффективность управления транспортным средством даже при езде по знакомой местности. Для каждого оповещения устройство воспроизводит звуковой сигнал или сообщение и отображает информацию. Звуковые сигналы можно включить или отключить для каждого типа оповещений водителя. Некоторые оповещения доступны не во всех регионах.

- **Школы**: устройство воспроизводит звуковой сигнал и отображает ограничение скорости (при его наличии) и расстояние до расположенной впереди по маршруту школы или участка, прилегающего к школьной территории.
- **Снижение ограничения скорости**: устройство воспроизводит звуковой сигнал и отображает

предстоящее снижение ограничения скорости, чтобы позволить водителю подготовиться к снижению скорости.

- **Превышение ограничения скорости**: устройство воспроизводит звуковой сигнал и отображает красную рамку вокруг значка ограничения скорости при превышении указанного ограничения для данной дороги.
- **Изменение ограничения скорости**: устройство воспроизводит звуковой сигнал и отображает предстоящее ограничение скорости, чтобы позволить водителю подготовиться к изменению скорости.
- **Неправильное направление на дороге с односторонним движением**: устройство воспроизводит сообщение и отображает полноэкранное предупреждение в случае движения в неправильном направлении по дороге с односторонним движением. По краям экрана отображается красная рамка и оповещение остается в верхней части экрана до тех пор, пока транспортное средство не покинет дорогу с односторонним движением или не начнет двигаться в правильном направлении.
- **Железнодорожный переезд**: устройство воспроизводит звуковой сигнал и отображает расстояние до железнодорожного переезда, расположенного впереди по маршруту.
- **Животные на дороге**: устройство воспроизводит звуковой сигнал и отображает расстояние до участка, расположенного впереди по маршруту, на котором возможен выход животных на дорогу.
- **Опасные повороты**: устройство воспроизводит звуковой сигнал и отображает расстояние до опасного поворота дороги.
- **Замедленное движение**: устройство воспроизводит звуковой сигнал и отображает расстояние до участка с замедленным движением при приближении к нему с более высокой скоростью. Для использования этой функции устройство должно принимать данные о дорожной обстановке (*Трафик*[, стр. 12](#page-15-0)).
- **Предупреждение об усталости**: устройство воспроизводит звуковой сигнал и выводит информацию о предлагаемых остановках для отдыха при движении без остановок на протяжении более двух часов.

#### **Включение или выключение звукового оповещения водителя**

Звуковые сигналы можно включить или отключить для каждого типа оповещений водителя. Визуальные оповещения отображаются даже в случае отключения сигналов.

- **1** Выберите **Настройки** > **Помощь водителю** > **Оповещения водителя**.
- **2** Установите или снимите флажки рядом с соответствующими оповещениями.

## **Камеры контроля скорости и проезда на запрещающий сигнал светофора**

#### *УВЕДОМЛЕНИЕ*

Компания Garmin не несет ответственности за точность и последствия использования базы данных камер контроля проезда на запрещающий сигнал светофора или камер контроля скорости.

**ПРИМЕЧАНИЕ.** функция доступна не для всех регионов и моделей устройства.

В некоторых регионах для некоторых моделей устройств доступна информация о расположении камер контроля скорости и проезда на запрещающий сигнал светофора. Устройство предупреждает о приближении к указанной

<span id="page-6-0"></span>камере контроля скорости или проезда на запрещающий сигнал светофора.

• Для обновления базы данных о расположении камер контроля скорости и проезда на запрещающий сигнал светофора необходимо обладать действующей подпиской, которая позволяет загружать и хранить данные о камерах безопасности. Чтобы проверить доступность такой информации и совместимость устройства, либо приобрести подписку или однократное обновление, посетите веб-сайт [garmin.com/speedcameras.](http://www.garmin.com/speedcameras) Также вы можете приобрести карту с данными для другого региона или в любое время продлить срок действующей подписки.

**ПРИМЕЧАНИЕ.** в отдельных регионах в некоторые комплекты с продуктами входят предварительно загруженные данные с камер контроля скорости и проезда на запрещающий сигнал светофора с обновлениями, не требующими подписки.

• Можно использовать программное обеспечение Garmin Express™ [\(garmin.com/express](http://garmin.com/express)), чтобы обновить базу данных камер на устройстве. Следует регулярно обновлять устройство, чтобы получать самую актуальную информацию о камерах.

## **Поиск и сохранение местоположений**

Загружаемые в устройство карты содержат данные о местоположениях, таких как рестораны, гостиницы, автосервисы, и подробную информацию об улицах. Меню Куда? помогает найти пункт назначения, предоставляя несколько способов для просмотра, поиска и сохранения соответствующей информации.

В главном меню выберите пункт **Куда?**.

- Для быстрого поиска всех местоположений на устройстве выберите **Поиск** (*Поиск местоположения с помощью строки поиска*, стр. 3).
- Чтобы найти адрес, выберите **Адрес** (*Поиск адреса*, стр. 3).
- Для просмотра или поиска предварительно загруженных объектов по категориям выберите **Категории** (*[Поиск](#page-7-0) [местоположения по категории](#page-7-0)*, стр. 4).
- Для поиска рядом с другим городом или областью выберите рядом с текущей областью поиска (*[Изменение области поиска](#page-7-0)*, стр. 4).
- Для просмотра и изменения сохраненных местоположений выберите **Сохраненные** (*[Сохранение](#page-9-0)  [местоположений](#page-9-0)*, стр. 6).
- Для просмотра местоположений, недавно выбранных в результатах поиска, выберите **Последнее** (*[Просмотр](#page-9-0) [последних найденных местоположений](#page-9-0)*, стр. 6).
- Для просмотра, поиска и выполнения чекина на объектах Foursquare® , выберите пункт **Foursquare®** (*[Поиск](#page-8-0)  [объектов Foursquare](#page-8-0)*, стр. 5).
- Для просмотра и поиска объектов и обзоров TripAdvisor® выберите **TripAdvisor** (*[TripAdvisor](#page-8-0)*, стр. 5).
- Для просмотра и поиска объектов, фотографий и информации HISTORY® выберите **History®** (*[Поиск](#page-8-0)  [объектов HISTORY](#page-8-0)*, стр. 5).
- Для поиска национальных парков и просмотра их карт выберите **Национальные парки** (*[Поиск национальных](#page-7-0)  парков*[, стр. 4\)](#page-7-0).
- Для навигации к определенным географическим координатам выберите **Координаты** (*[Поиск](#page-8-0)  [местоположения по координатам](#page-8-0)*, стр. 5).

## **Поиск местоположения с помощью строки поиска**

Строку поиска можно использовать для поиска местоположений посредством ввода категории, названия компании, адреса или города.

- **1** Выберите **Куда?**.
- **2** Выберите пункт **Поиск** в строке поиска.
- **3** Введите поисковый запрос полностью или частично. Предложенные слова для поиска отобразятся под строкой поиска.
- **4** Выберите один из вариантов:
	- Для поиска предприятий определенного типа введите категорию (например, "кинотеатры").
	- Для поиска компании по названию введите все название или его часть.
	- Для поиска адреса рядом с вами введите название улицы и номер дома.
	- Для поиска адреса в другом городе введите название улицы, номер дома, город и регион.
	- Для поиска города введите название города и региона.
	- Для поиска по координатам введите широту и долготу.
- **5** Выберите один из вариантов:
	- Для поиска посредством поискового запроса выберите запрос.
	- Для поиска посредством ввода текста выберите Q.
- **6** При необходимости выберите нужное местоположение.

## **Поиск адреса**

**ПРИМЕЧАНИЕ.** порядок выполнения действий может отличаться в зависимости от того, какие картографические данные загружены на устройство.

- **1** Выберите пункт **Куда?**.
- **2** При необходимости выберите  $\bullet$  для поиска рядом с другим городом или областью.
- **3** Выберите **Адрес**.
- **4** Для ввода адресных данных следуйте инструкциям на экране.
- **5** Выберите нужный адрес.

#### **Результаты поиска местоположения**

По умолчанию результаты поиска местоположения отображаются в виде списка, в котором ближайшее местоположение указано сверху. Вы можете прокрутить список вниз, чтобы просмотреть другие результаты поиска.

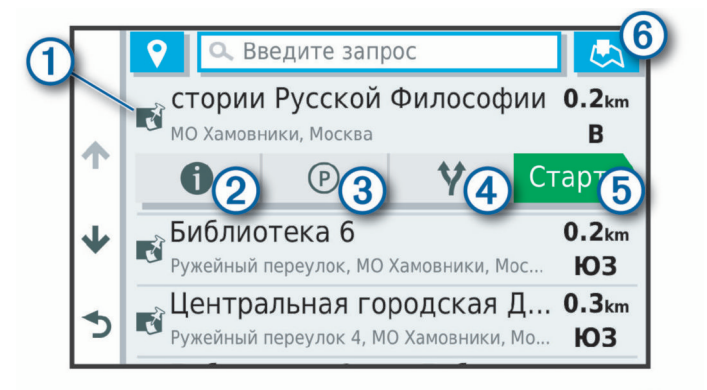

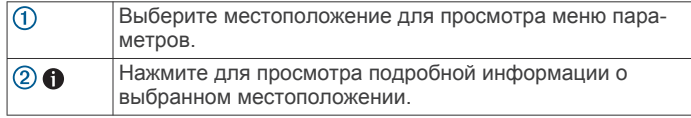

<span id="page-7-0"></span>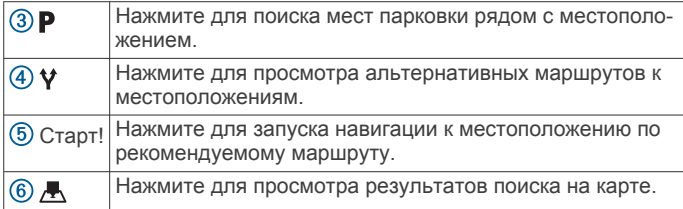

#### **Результаты поиска местоположения на карте**

Результаты поиска местоположения можно просмотреть не только в списке, но и на карте.

Выберите В в списке результатов поиска местоположений. Ближайшее местоположение отображается в центре карты, а основная информация о выбранном местоположении отображается в нижней части карты.

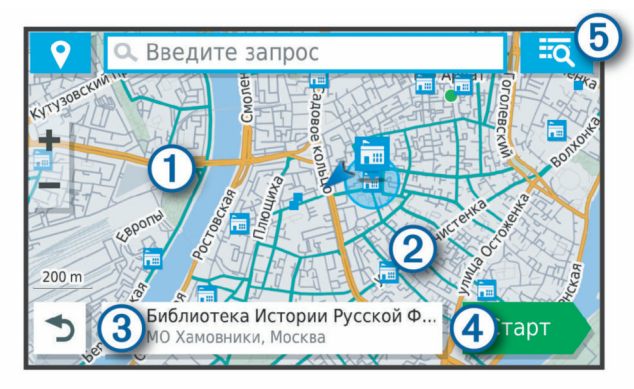

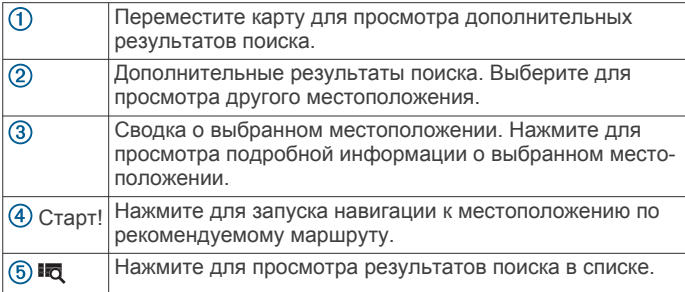

## **Изменение области поиска**

По умолчанию устройство выполняет поиск мест рядом с вашим текущим местоположением. Также можно выполнять поиск в других областях, например, рядом с местом назначения, рядом с другим городом или вдоль активного маршрута.

- **1** Выберите пункт **Куда?**.
- **2** Выберите  $\bigcirc$  рядом с текущей областью поиска  $\textcircled{1}$ .

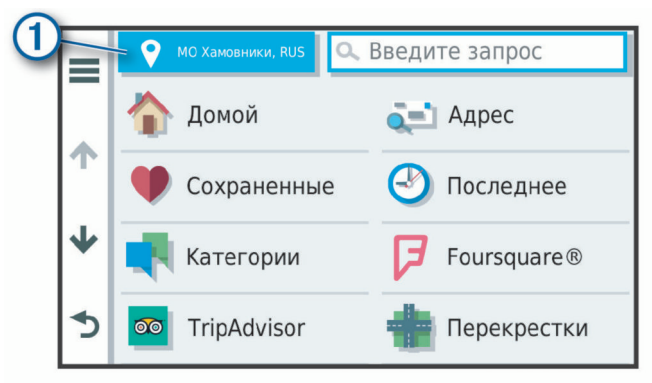

- **3** Выберите область поиска.
- **4** При необходимости следуйте инструкциям на экране, чтобы выбрать определенное местоположение.

Выбранная область поиска отображается рядом с  $\bullet$ . При поиске места с использованием каких-либо параметров из меню Куда? устройство сначала предлагает места рядом с этой областью.

## **Объект**

Объект — это место, которое может оказаться интересным или полезным для пользователя. Объекты организованы по категориям и могут быть представлены популярными пунктами назначения поездок, такими как заправочные станции, рестораны, гостиницы и центры развлечений.

#### **Поиск местоположения по категории**

- **1** Выберите пункт **Куда?**.
- **2** Укажите нужную категорию или выберите пункт **Категории**.
- **3** Если необходимо, выберите подкатегорию.
- **4** Выберите нужное местоположение.

#### *Поиск по категории*

Если поиск объектов уже выполнялся, в некоторых категориях может отображаться список быстрого поиска, в котором показаны последние четыре выбранных пункта назначения.

- **1** Выберите пункт **Куда?** > **Категории**.
- **2** Выберите категорию.
- **3** Выберите один из следующих вариантов:
	- Выберите пункт назначения в списке быстрого поиска в правой части экрана.

В списке быстрого поиска указан список последних найденных местоположений в выбранной категории.

• Выберите подкатегорию, если необходимо, и выберите пункт назначения.

#### **Поиск национальных парков**

Модели устройств, оснащенные картами для Северной Америки или США, также содержат подробную информацию о национальных парках США. Вы можете проложить маршрут к национальному парку или к какому-либо месту в национальном парке.

**1** Выберите **Куда?** > **Национальные парки**.

Отобразится список национальных парков, в котором ближайший парк указан сверху.

- **2** Выберите **Поиск** и введите название парка или его часть, чтобы сузить результаты (необязательно).
- **3** Выберите национальный парк.

Под названием парка отображается список категорий местоположений с интересными объектами и удобствами парка.

- **4** Выберите один из следующих вариантов:
	- Чтобы начать навигацию к выбранному парку, нажмите **Старт!**.
	- Чтобы просмотреть дополнительную информацию о парке или ознакомиться с его интересными объектами и удобствами, выберите  $\bullet$ .
	- Для быстрого поиска местоположения в парке выберите категорию из списка, расположенного под названием парка, а затем выберите местоположение.

#### *Обзор интересных объектов и удобств национального парка*

Вы можете ознакомиться с подробной информацией об интересных объектах и удобствах, доступных внутри национального парка, и выполнить навигацию к определенным местам в парке. Например, можно искать кемпинги, достопримечательности, информационнотуристические центры и популярные интересные места.

- <span id="page-8-0"></span>**1** Выберите национальный парк из результатов поиска местоположений, а затем выберите  $\hat{\mathbf{0}}$ .
- **2** Выберите **Подробные свед. об этом парке**. Появится список категорий интересных объектов и удобств парка.
- **3** Выберите категорию.
- **4** Выберите местоположение, а затем выберите **Старт!**.

## **Поиск объектов HISTORY**

**ПРИМЕЧАНИЕ.** эта функция поддерживается не на всех моделях устройства и не для всех регионов карт.

Ваше устройство содержит данные об объектах HISTORY, которые позволяют находить достопримечательности и интересные места, а также узнавать о таких объектах, как исторические здания, памятники, музеи и знаменитые исторические места.

- **1** Выберите **Куда?** > **History®**.
- **2** Выберите категорию.
- **3** Выберите нужное местоположение.
- **4** Выберите **М** для просмотра фотографии и краткого описания истории местоположения.

#### **Foursquare**

Foursquare — это социальная сеть на базе службы определения местоположения. В устройстве содержатся предварительно загруженные данные об объектах Foursquare, обозначаемых с помощью логотипа Foursquare в результатах поиска местоположений.

#### *Поиск объектов Foursquare*

Предусмотрена возможность поиска объектов Foursquare, загруженных на устройство.

Выберите **Куда?** > **Категории** > **Foursquare®**.

#### **TripAdvisor**

Ваше устройство содержит информацию об объектах и рейтингах TripAdvisor.Рейтинги TripAdvisor автоматически отображаются в списке результатов поиска для соответствующих объектов. Можно также найти ближайшие объекты TripAdvisor и сортировать их по расстоянию или популярности.

#### *Поиск объектов TripAdvisor*

- **1** Выберите **Куда?** > **Категории** > **TripAdvisor**.
- **2** Выберите категорию.

Отображается список ближайших объектов TripAdvisor для указанной категории.

**3** Выберите **Сортировка результатов поиска** для сортировки результатов поиска по расстоянию или популярности (дополнительно).

#### **Навигация к объектам, расположенным в одном месте назначения**

**ПРИМЕЧАНИЕ.** данная функция может быть доступна не во всех регионах и моделях продукта.

Предусмотрена возможность создания маршрута к объекту (POI), находящемуся в крупном месте назначения, такому как магазин в торговом центре или определенный терминал в аэропорту.

- **1** Выберите **Куда?** > **Поиск**.
- **2** Выберите один из следующих вариантов:
	- Чтобы выполнить поиск места назначения, введите имя или адрес места назначения, выберите  $Q$  и перейдите к шагу 3.
	- Чтобы выполнить поиск объекта, введите имя объекта, выберите Q и перейдите к шагу 5.
- **3** Выберите место назначения.

Под местом назначения отображается список категорий, таких как рестораны, прокат автомобилей или терминалы.

- **4** Выберите категорию.
- **5** Выберите объект и нажмите **Старт!**.

Устройство прокладывает маршрут к месту парковки или входу в место назначения, ближайшему к объекту. Когда вы прибудете в пункт назначения, рекомендуемое место парковки будет указано клетчатым флажком. Местоположение объекта в месте назначения указывается с помощью точки с названием.

#### *Обзор места назначения*

**ПРИМЕЧАНИЕ.** данная функция может быть доступна не во всех регионах и моделях продукта.

Можно просмотреть полный список объектов, расположенных в каждом месте назначения.

- **1** Выберите место назначения.
- **2** Выберите > **Исследовать это место**.

#### **Инструменты поиска**

Инструменты поиска позволяют искать места определенного типа при помощи экранных подсказок.

#### **Поиск перекрестка**

Предусмотрена возможность поиска перекрестка или развязки двух улиц, шоссе или прочих дорог.

- **1** Выберите пункт **Куда?** > **Категории** > **Перекрестки**.
- **2** Для ввода информации об улице следуйте инструкциям на экране.
- **3** Выберите перекресток.

#### **Поиск местоположения по координатам**

Устройство позволяет находить нужные местоположения по их широте и долготе.

- **1** Выберите **Куда?** > **Координаты**.
- **2** При необходимости выберите **М** и измените формат координат или датум.
- **3** Введите координаты широты и долготы.
- **4** Выберите пункт **На карте**.

#### **Стоянки**

Устройство Garmin Drive содержит подробные данные о стоянках, которые можно использовать для поиска ближайшей стоянки с расчетом вероятности наличия доступных мест стоянки, типа зоны парковки, стоимости или разрешенных способов оплаты.

#### **Поиск стоянки рядом с текущим местоположением**

- **1** Выберите **Куда?** > **Категории** > **Стоянка**.
- **2** Выберите **Фильтр стоянок**, затем выберите фильтрацию одной или нескольких категорий, типов, цен или способов оплаты (дополнительно).

**ПРИМЕЧАНИЕ.** подробные данные о стоянках доступны не во всех регионах или местах стоянки.

- **3** Выберите место стоянки.
- **4** Выберите **Старт!**.

#### **Поиск стоянки рядом с указанным местоположением**

- **1** Выполните поиск местоположения.
- **2** Выберите местоположение из списка результатов поиска местоположения.
- $3$  Выберите  $P$ .

Отображается список мест стоянок, находящихся рядом с выбранным местоположением.

<span id="page-9-0"></span>**4** Выберите **Фильтр стоянок**, затем выберите фильтрацию одной или нескольких категорий, типов, цен или способов оплаты (дополнительно).

**ПРИМЕЧАНИЕ.** подробные данные о стоянках доступны не во всех регионах или местах стоянки.

- **5** Выберите место стоянки.
- **6** Выберите **Старт!**.

#### **Цвета и значки, используемые в обозначениях стоянок**

Места стоянок с подробными сведениями о парковке имеют цветовую кодировку для указания вероятности успешного поиска стоянки. Символы отображают тип парковки (улица или автостоянка), информацию о средней стоимости и способ оплаты.

На устройстве можно просматривать обозначения, используемые для цветов и символов.

Выберите  $\bigcirc$  в списке результатов поиска стоянок.

#### **Просмотр последних найденных местоположений**

На устройстве сохраняется информация о 50 последних найденных местоположениях.

Выберите **Куда?** > **Последнее**.

#### **Очистка списка последних найденных объектов**

Выберите **Куда?** > **Последнее** > > **Очистить** > **Продолжить**.

## **Просмотр данных о текущем местоположении**

При помощи функции "Где я?" можно просмотреть сведения о текущем местоположении. При необходимости эта функция поможет вам сообщить спасательной службе о вашем местонахождении.

На странице карты выберите автомобиль.

#### **Поиск экстренных служб и заправочных станций**

С помощью функции «Где я?» можно найти ближайшие больницы, отделения полиции и заправочные станции.

- **1** На странице карты выберите автомобиль.
- **2** Выберите **Больницы**, **Полицейские участки**, **Топливо**  или **Техпомощь**.

**ПРИМЕЧАНИЕ.** некоторые категории служб доступны не во всех регионах.

Отобразится список местоположений для выбранной службы. Ближайшие местоположения отображаются вверху списка.

- **3** Выберите нужное местоположение.
- **4** Выберите один из следующих вариантов:
	- Для навигации к указанному местоположению выберите **Старт!**.
	- Чтобы просмотреть номер телефона и другие подробные сведения о местоположении, выберите  $\bigcirc$ .

#### **Поиск направлений к текущему местоположению**

Если вам необходимо объяснить кому-либо путь к вашему текущему местоположению, на устройстве можно просмотреть список направлений.

- **1** На странице карты выберите автомобиль.
- **2** Выберите > **Движ. к моему местоп.**.
- **3** Выберите место старта.
- **4** Выберите пункт **Выбрать**.

## **Добавление кнопки быстрого доступа**

В меню "Куда?" можно добавлять кнопки быстрого доступа. Каждая такая кнопка может указывать на местоположение, категорию или инструмент поиска.

В меню "Куда?" можно добавлять до 36 кнопок быстрого доступа.

- **1** Выберите пункт **Куда?** > **Доб.кн.быст.дост.**.
- **2** Выберите элемент.

#### **Удаление кнопки быстрого доступа**

- **1** Выберите пункт **Куда?** > > **Удал. кноп. быст.дост.**.
- **2** Выберите кнопку быстрого доступа, которую необходимо удалить.
- **3** Еще раз выберите кнопку для подтверждения.
- **4** Выберите пункт **Готово**.

#### **Сохранение местоположений**

#### **Сохранение местоположения**

- **1** Выполните поиск местоположения (*[Поиск](#page-7-0) [местоположения по категории](#page-7-0)*, стр. 4).
- **2** Выберите местоположение из списка результатов поиска.
- $3$  Выберите  $\bigoplus$  > Сохр..
- **4** Введите имя и нажмите **Готово**.

#### **Сохранение текущего местоположения**

- **1** На странице карты нажмите значок автомобиля.
- **2** Выберите **Сохр.**.
- **3** Введите имя и нажмите **Готово**.
- **4** Нажмите **OK**.

#### **Изменение сохраненного местоположения**

- **1** Выберите пункт **Куда?** > **Сохраненные**.
- **2** При необходимости выберите категорию.
- **3** Выберите нужное местоположение.
- $4$  Выберите  $\bigcirc$ .
- $5$  Выберите  $\equiv$  > Правка.
- **6** Выберите один из следующих вариантов:
	- Выберите пункт **Имя**.
	- Выберите пункт **Номер телефона**.
	- Выберите пункт **Категории**, чтобы назначить категории сохраненному местоположению.
	- Выберите пункт **Изменить символ карты**, чтобы изменить символ, используемый для отметки сохраненного местоположения на карте.
- **7** Измените данные.
- **8** Выберите пункт **Готово**.

#### **Присвоение категорий сохраненным местоположениям**

Для упорядочения сохраненных местоположений можно использовать категории.

**ПРИМЕЧАНИЕ.** категории в меню сохраненных мест будут отображаться после того, как на устройстве будет сохранено более 12 местоположений.

- **1** Выберите пункт **Куда?** > **Сохраненные**.
- **2** Выберите нужное местоположение.
- $3$  Выберите  $\theta$ .
- **4** Выберите пункт > **Правка** > **Категории**.
- **5** Введите одно или несколько имен категорий через запятую.
- **6** При необходимости выберите предложенную категорию.

<span id="page-10-0"></span>**7** Выберите пункт **Готово**.

#### **Удаление сохраненного местоположения**

**ПРИМЕЧАНИЕ.** восстановление удаленных местоположений невозможно.

- **1** Выберите пункт **Куда?** > **Сохраненные**.
- **2** Выберите пункт > **Удал. сохран. объекты**.
- **3** Установите флажки рядом с сохраненными местоположениями, которые необходимо удалить, а затем выберите пункт **Удалить**.

## **Навигация к пункту назначения**

## **Маршруты**

Маршрут — это путь следования из текущего местоположения в один или несколько пунктов назначения.

- Устройство рассчитывает рекомендуемый маршрут к пункту назначения в соответствии с установленными параметрами, включая режим расчета маршрутов (*[Изменение режима расчета маршрута](#page-12-0)*, стр. 9) и объезды (*[Предотвращение задержек в движении по](#page-12-0)  [маршруту, объезд платных дорог и определенных](#page-12-0) [областей](#page-12-0)*, стр. 9).
- Можно быстро запустить навигацию к пункту назначения по рекомендуемому маршруту или выбрать альтернативный маршрут (*Начало навигации по маршруту*, стр. 7).
- При наличии дорог, которые необходимо использовать или исключить из маршрута, можно задать соответствующие настройки (*[Формирование маршрута](#page-11-0)*, [стр. 8\)](#page-11-0).
- В маршрут можно добавить несколько пунктов назначения (*[Добавление местоположения в маршрут](#page-11-0)*, [стр. 8\)](#page-11-0).

## **Начало навигации по маршруту**

- **1** Выберите **Куда?**, после чего выполните поиск местоположения (*[Поиск и сохранение местоположений](#page-6-0)*, [стр. 3\)](#page-6-0).
- **2** Выберите нужное местоположение.
- **3** Выберите один из следующих вариантов:
	- Чтобы начать навигацию с использованием рекомендуемого маршрута, выберите **Старт!**.
	- Чтобы использовать альтернативный маршрут, выберите  $\forall$ , а затем выберите нужный маршрут. Альтернативные маршруты отображаются справа от карты.
	- Чтобы изменить направление маршрута, выберите  $\gamma$  > **Изменить маршрут**, а затем добавьте к маршруту точки пролегания (*[Формирование маршрута](#page-11-0)*, [стр. 8\)](#page-11-0).

Устройство выполнит расчет маршрута до местоположения и обеспечит навигацию к нему с помощью голосовых подсказок и информации на карте (*Просмотр маршрута на карте*, стр. 7). В течение нескольких секунд у края карты отображается предварительный просмотр крупных дорог, используемых в маршруте.

При необходимости остановок в дополнительных пунктах назначения к маршруту можно добавить местоположения (*[Добавление местоположения в маршрут](#page-11-0)*, стр. 8).

#### **Начало навигации по маршруту с помощью карты** Навигацию по маршруту можно начать, выбрав местоположение на карте.

**1** Выберите **Карта**.

- **2** Перетащите карту и измените ее масштаб, чтобы на ней была показана область поиска.
- **3** При необходимости выберите **Q**, чтобы обеспечить фильтрацию отображаемых объектов по категории. На карте будут отображаться указатели местоположений объектов (значок Пили синяя точка).
- **4** Выберите один из следующих вариантов:
	- Выберите указатель местоположения.
	- Выберите объект, например, улицу, перекресток или определенный адрес.
- **5** Выберите **Старт!**.

#### **Навигация к местоположению "Дом"**

При первом запуске навигации к местоположению "Дом" выводится запрос на ввод соответствующего местоположения.

- **1** Выберите **Куда?** > **Домой**.
- **2** При необходимости введите местоположение "Дом".

#### *Изменение местоположения "Дом"*

- **1** Выберите **Куда?** > > **Задать местоположение ДОМ**.
- **2** Введите местоположение "Дом".

## **Просмотр маршрута на карте**

Во время движения устройство обеспечивает навигацию к пункту назначения с помощью голосовых подсказок и информации на карте. Инструкции по следующему повороту, съезду или другим действиям отображаются в верхней части карты.

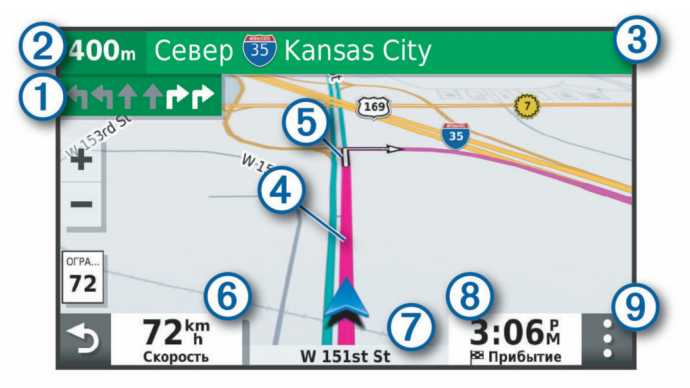

- Следующее действие при навигации по маршруту. Указывает  $\bigcirc$ следующий поворот, съезд или другое действие, а также полосу, по которой следует двигаться (при наличии).
- $(2)$ Расстояние до места выполнения следующего действия.
- Название улицы или выезда, связанных с местом выполнения  $\overline{3}$ следующего действия.
- $\circled{4}$ Обозначение маршрута на карте.
- $\overline{G}$ Следующее действие при навигации по маршруту. Стрелки на карте указывают расположение места, в котором необходимо выполнить следующее действие.
- Скорость транспортного средства.  $<sup>6</sup>$ </sup>
- $\sigma$ Название дороги, по которой осуществляется движение.
- $\overline{\textcircled{\scriptsize 8}}$ Расчетное время прибытия.

**СОВЕТ.** можно коснуться этого поля для изменения отображаемой информации (*[Изменение поля данных на карте](#page-15-0)*, [стр. 12\)](#page-15-0).

 $\overline{(\overline{9})}$ Инструменты карты. Предоставляет доступ к дополнительной информации о вашем маршруте и окрестностях.

#### **Информация об активных полосах движения**

При приближении к определенным поворотам, съездам или развязкам во время навигации по маршруту рядом с картой

<span id="page-11-0"></span>отображается виртуальная модель дороги (если доступно). Цветная линия  $\overline{0}$  обозначает полосу для выполнения поворота.

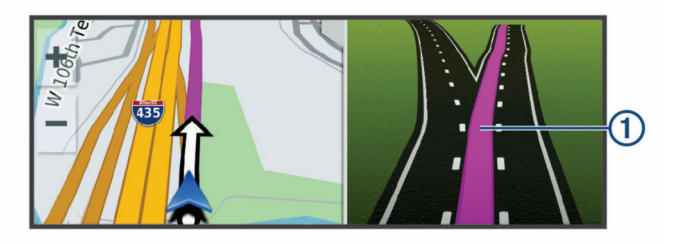

#### **Просмотр поворотов и инструкций**

При навигации по маршруту можно просматривать информацию о предстоящих поворотах, смене полос или другие указания по маршруту.

- **1** На странице карты выберите один из вариантов:
	- Чтобы просматривать предстоящие повороты и указания во время навигации по маршруту, выберите > **Повороты**.

Инструмент карты обеспечивает отображение следующих четырех поворотов или указаний рядом с картой. По мере движения по маршруту список обновляется автоматически.

- Чтобы просмотреть полный список поворотов и указаний по всему маршруту, коснитесь текстовой строки в верхней части карты.
- **2** Выберите поворот или указание (дополнительно).

На экране отобразится подробная информация. Если при просмотре развязки на крупной автомагистрали доступна ее схема, она также отобразится на экране.

#### **Просмотр всего маршрута на карте**

- **1** Во время навигации по маршруту коснитесь любой точки на карте.
- **2** Выберите ...

#### **Прибытие в пункт назначения**

При приближении к пункту назначения устройство предоставляет информацию, с помощью которой можно завершить движение по маршруту.

- Указывает местоположение пункта назначения на карте, а голосовая подсказка сообщает о приближении к пункту назначения.
- При приближении к определенным пунктам назначения устройство автоматически выводит запрос на поиск стоянки. Вы можете выбрать Продолжить для поиска ближайших мест парковки (*Стоянка рядом с пунктом назначения*, стр. 8).
- При остановке в пункте назначения устройство автоматически завершит маршрут. Если устройство не регистрирует прибытие автоматически, можно нажать Стоп для завершения маршрута.

#### **Стоянка рядом с пунктом назначения**

Устройство можно использовать для поиска места стоянки рядом с пунктом назначения. При приближении к определенным пунктам назначения устройство автоматически выводит запрос на поиск стоянки.

- **1** Выберите один из следующих вариантов:
	- Если устройство выводит запрос, выберите **Продолжить** для поиска ближайших стоянок.
	- Если устройство не выводит запрос, выберите пункт **Куда?** > **Категории** > **Стоянка**, затем выберите > **Пункт назначения**.

**2** Выберите **Фильтр стоянок**, затем выберите фильтрацию одной или нескольких категорий, типов, цен или способов оплаты (дополнительно).

**ПРИМЕЧАНИЕ.** подробные данные о стоянках доступны не во всех регионах или местах стоянки.

**3** Выберите место стоянки, затем выберите **Старт!** > **Добавить как следующую остановку**.

Устройство направит вас к месту парковки.

#### **Поиск последнего места стоянки**

При извлечении устройства из автомобильного держателя текущее местоположение сохраняется как место стоянки.

Выберите пункт **Приложения** > **Последняя остановка**.

#### **Изменение активного маршрута**

#### **Добавление местоположения в маршрут**

Перед добавлением местоположения к маршруту необходимо начать навигацию по нему (*[Начало навигации](#page-10-0) [по маршруту](#page-10-0)*, стр. 7).

В середину или конец маршрута можно добавлять местоположения. Например, можно добавить заправочную станцию в качестве следующего пункта назначения по маршруту.

**СОВЕТ.** для создания сложных маршрутов с несколькими пунктами назначения или запланированными остановками можно использовать планировщик поездок, позволяющий планировать, редактировать и сохранять поездки (*[Планирование маршрута](#page-17-0)*, стр. 14).

- 1 На странице карты выберите **5** > Куда?.
- **2** Выполните поиск местоположения (*[Поиск и сохранение](#page-6-0) [местоположений](#page-6-0)*, стр. 3).
- **3** Выберите нужное местоположение.
- **4** Выберите **Старт!**.
- **5** Выберите один из следующих вариантов:
	- Чтобы добавить местоположение в качестве следующего пункта назначения по маршруту, выберите **Добавить как следующую остановку**.
	- Чтобы добавить местоположение в конец маршрута, выберите **Добавить как последнюю остановку**.
	- Чтобы добавить местоположение к маршруту и изменить порядок пунктов назначения, выберите **Доб. к актив. маршр.**.

Устройство выполняет перерасчет маршрута, чтобы включить в него добавленное местоположение, и обеспечивает навигацию к пунктам назначения в указанном порядке.

#### **Пропуск следующего пункта назначения в маршруте**

Если активный маршрут содержит несколько пунктов назначения, можно пропустить следующий пункт назначения и удалить его из маршрута.

На странице карты выберите пункт : > Изменить **маршрут** > **Пропустить следующий пункт назначения**.

Устройство перестроит маршрут и начнет навигацию к следующему оставшемуся пункту назначения.

#### **Формирование маршрута**

Перед формированием маршрута необходимо начать навигацию по маршруту (*[Начало навигации по маршруту](#page-10-0)*, [стр. 7](#page-10-0)).

Чтобы изменить маршрут, можно вручную выполнять его формирование. Это позволяет включить в маршрут определенную дорогу или настроить его прохождение через определенную область без добавления пункта назначения.

- <span id="page-12-0"></span>**1** Нажмите в любом месте карты.
- **2** Выберите  $\mathcal{A}$ .
	- Устройство перейдет в режим формирования маршрута.
- **3** Выберите местоположение на карте. **СОВЕТ.** чтобы увеличить масштаб карты и выбрать более точное местоположение, можно выбрать -Устройство выполняет перерасчет маршрута, чтобы обеспечить его прохождение через выбранное местоположение.
- **4** При необходимости выберите один из вариантов ниже.
	- Чтобы добавить к маршруту дополнительные точки пролегания, выберите дополнительные местоположения на карте.
	- Чтобы удалить точку пролегания, выберите  $\bar{m}$
- **5** По окончании формирования маршрута выберите **Старт!**.

#### **Дорога в объезд**

Устройство позволяет настроить объезд для указанного отрезка маршрута или для конкретных типов дорог. Эта функция полезна в том случае, если во время движения по маршруту вам встретятся строительные участки, перекрытые улицы или дороги, находящиеся в плохом состоянии.

1 На странице карты выберите  $\cdot$  > Изменить маршрут.

**СОВЕТ.** если инструмент Изменить маршрут отсутствует в меню инструментов для работы с картой, его можно добавить.

- **2** Выберите один из следующих вариантов:
	- Чтобы добавить объезд для определенного отрезка маршрута, выберите **Объезд участка**.
	- Чтобы настроить объезд для определенной дороги по маршруту, выберите **Объезд дорог по маршруту**.
	- Чтобы найти новый маршрут, выберите **Объезд**.

#### **Изменение режима расчета маршрута**

- **1** Выберите **Настройки** > **Навигация** > **Режим расчета маршрутов**.
- **2** Выберите один из следующих вариантов:
	- Выберите пункт **Наименьшее время**, чтобы включить расчет минимальных по времени маршрутов; такие маршруты могут иметь большую протяженность.
	- Выберите пункт **Напрямик**, чтобы включить расчет маршрутов, состоящих из прямых отрезков между маршрутными точками (без учета дорог).
	- Выберите пункт **Кратчайшее расстояние**, чтобы включить расчет минимальных по протяженности маршрутов; такие маршруты могут потребовать большего времени.

#### **Остановка навигации по маршруту**

На карте выберите  $\frac{1}{2}$  > Стоп.

## **Навигация по рекомендуемым маршрутам**

Для использования этой функции необходимо сохранить по меньшей мере одно местоположение и включить функцию сохранения истории поездок (*[Настройки устройства и](#page-19-0) [конфиденциальности](#page-19-0)*, стр. 16).

При помощи функции myTrends™ устройство заблаговременно определяет пункт назначения исходя из истории поездок, дня недели и времени суток. После нескольких поездок к сохраненным объектам они могут отображаться на панели навигации на карте вместе с предполагаемой продолжительностью поездки и сведениями о дорожной обстановке.

Чтобы просмотреть рекомендуемый маршрут к тому или иному местоположению, перейдите на панель навигации.

## **Предотвращение задержек в движении по маршруту, объезд платных дорог и определенных областей**

#### **Объезд заторов на маршруте**

Чтобы иметь возможность объезда заторов, необходимо получать информацию о дорожной обстановке (*[Трафик](#page-15-0)*, [стр. 12](#page-15-0)).

По умолчанию устройство оптимизирует маршрут, чтобы автоматически избежать простаивания в заторах. В случае отключения этой функции в настройках трафика (*[Настройки](#page-19-0) [данных о дорожной обстановке](#page-19-0)*, стр. 16) можно вручную просматривать информацию о заторах и объезжать их.

- 1 Во время навигации по маршруту выберите пункт  $\cdot$  > **Трафик**.
- **2** Выберите пункт **Альтернативный маршрут**, если он доступен.
- **3** Выберите **Старт!**.

#### **Объезд платных дорог**

Устройство позволяет исключить прокладку маршрутов через платные участки, такие как платные дороги, платные мосты, или перегруженные участки дорог. При этом устройство может включать платные участки в маршрут, если другие возможные маршруты недоступны.

- **1** Выберите **Настройки** > **Навигация**.
- **2** Выберите один из следующих вариантов:

**ПРИМЕЧАНИЕ.** меню может меняться в зависимости от региона и картографических данных на вашем устройстве.

- Выберите **Платные дороги**.
- Выберите **Сборы и пошлины** > **Платные дороги**.
- **3** Выберите один из следующих вариантов:
	- Чтобы обеспечить вывод запроса каждый раз перед прокладкой маршрута через платные участки, выберите **Всегда спрашивать**.
	- Чтобы всегда исключать платные участки из маршрутов, выберите **Объезжать**.
	- Чтобы всегда включать платные участки в маршруты, выберите **Разрешить**.
- **4** Выберите **Сохр.**.

#### **Объезд дорог с обязательными виньетками**

Если картографические данные на вашем устройстве могут содержать подробную информацию о дорогах с обязательными виньетками, вы можете настроить объезд или разрешить включать в маршрут дороги с обязательными виньетками для каждой страны.

**ПРИМЕЧАНИЕ.** данная функция доступна не во всех регионах.

- **1** Выберите **Настройки** > **Навигация** > **Сборы и пошлины**  > **Виньетки**.
- **2** Выберите страну.
- **3** Выберите один из следующих вариантов:
	- Чтобы обеспечить вывод запроса каждый раз перед прокладкой маршрута через участки с дорогами с обязательными виньетками, выберите **Всегда спрашивать**.
	- Чтобы всегда исключать из маршрута дороги с обязательными виньетками, выберите **Объезжать**.
	- Чтобы всегда включать в маршрут дороги с обязательными виньетками, выберите **Разрешить**.

<span id="page-13-0"></span>**4** Выберите **Сохр.**.

## **Объезд указанных типов дорог**

- **1** Выберите **Настройки** > **Навигация** > **Исключить из маршрута**.
- **2** Укажите типы дорог, которые необходимо избегать при прокладке маршрутов, и выберите пункт **OK**.

## **Объезд природоохранных зон**

Ваше устройство может обеспечивать объезд областей с экологическими ограничениями или ограничениями по выбросу вредных веществ, которые могут распространяться на ваше транспортное средство.

- **1** Выберите **Настройки** > **Навигация** > **Природоохранные зоны**.
- **2** Выберите один из следующих вариантов:
	- Чтобы обеспечить вывод запроса каждый раз перед прокладкой маршрута через природоохранную зону, выберите **Всегда спрашивать**.
	- Чтобы всегда исключать природоохранные зоны из маршрутов, выберите **Объезжать**.
	- Чтобы всегда включать природоохранные зоны в маршруты, выберите **Разрешить**.
- **3** Выберите **Сохр.**.

## **Пользовательские объезды**

Пользовательские объезды позволяют выбирать определенные области или участки дороги, которые следует объезжать. Когда на устройстве выполняется расчет маршрута, эти области и дороги исключаются из него при наличии других допустимых вариантов проезда.

## *Объезд определенной дороги*

- **1** Выберите **Настройки** > **Навигация** > **Пользовательские объезды**.
- **2** При необходимости выберите **Добавить объезд**.
- **3** Выберите пункт **Добавить нежелательную дорогу**.
- **4** Выберите начальную точку нежелательного участка дороги, а затем выберите пункт **Далее**.
- **5** Выберите конечную точку участка дороги и выберите пункт **Далее**.
- **6** Выберите пункт **Готово**.

## *Объезд определенной области*

- **1** Выберите **Настройки** > **Навигация** > **Пользовательские объезды**.
- **2** При необходимости выберите **Добавить объезд**.
- **3** Выберите пункт **Добавить нежелательную зону**.
- **4** Укажите верхний левый угол области и выберите пункт **Далее**.
- **5** Укажите нижний правый угол области и выберите пункт **Далее**.

Выбранная область будет затенена на карте.

**6** Выберите пункт **Готово**.

## *Отключение пользовательского объезда*

Отключать пользовательские объезды можно без их удаления.

- **1** Выберите **Настройки** > **Навигация** > **Пользовательские объезды**.
- **2** Выберите нужный объезд.
- **3** Выберите пункт > **Отключить**.

## *Удаление пользовательских объездов*

- **1** Выберите **Настройки** > **Навигация** > **Пользовательские объезды** >  $\overline{\mathbf{m}}$
- **2** Выберите один из следующих вариантов:
- Чтобы удалить все пользовательские объезды, выберите пункт **Выбрать все** > **Удалить**.
- Чтобы удалить один пользовательский объезд, укажите объезд и выберите пункт **Удалить**.

## **Навигация напрямик**

Если вы сворачиваете с дороги, установите режим "Напрямик".

- **1** Выберите пункт **Настройки** > **Навигация**.
- **2** Выберите пункт **Режим расчета маршрутов** > **Напрямик**  > **Сохр.**.

Следующий маршрут будет рассчитываться по прямой линии к указанному местоположению.

## **Работа с картой**

Карту можно использовать для навигации по маршруту (*[Просмотр маршрута на карте](#page-10-0)*, стр. 7) или просмотра окружающей местности, если активные маршруты отсутствуют.

- **1** Выберите **Карта**.
- **2** Нажмите в любом месте карты.
- **3** Выберите один из следующих вариантов:
	- Чтобы прокрутить карту влево, вправо, вверх или вниз, перетаскивайте ее в соответствующем направлении.
	- Чтобы увеличить или уменьшить масштаб, выберите  $+$ или $-$
	- Чтобы переключиться из режима "Север наверху" в режим  $3D$ , выберите  $\blacktriangle$ .
	- Чтобы обеспечить фильтрацию отображаемых объектов по категории, выберите Q.
	- Чтобы начать навигацию по маршруту, выберите местоположение на карте и нажмите **Старт!** (*[Начало](#page-10-0) [навигации по маршруту с помощью карты](#page-10-0)*, стр. 7).

## **Инструменты карты**

Инструменты карты обеспечивают быстрый доступ к информации и функциям устройства во время просмотра карты. При активации инструмента карты он отображается на панели у края карты.

**Стоп**: остановка навигации на активном маршруте.

**Изменить маршрут**: настройка объезда или пропуск местоположения на маршруте (*[Изменение активного](#page-11-0) [маршрута](#page-11-0)*, стр. 8).

**Без звука**: выключение общей громкости.

- **Города впереди**: отображение городов и пунктов обслуживания впереди по активному маршруту или по автомагистрали (*[Города впереди](#page-14-0)*, стр. 11).
- **Впереди по маршруту**: отображение предстоящих местоположений по маршруту или дороге, по которой вы движетесь (*[Впереди по маршруту](#page-14-0)*, стр. 11).
- **Трафик**: отображение дорожной обстановки по маршруту или в вашем регионе (*[Просмотр дорожных](#page-15-0)  [происшествий по маршруту](#page-15-0)*, стр. 12). В некоторых регионах и на некоторых моделях устройств эта функция недоступна.
- **Данные поездки**: отображение настраиваемых данных о поездке, например, данных о скорости или пробеге (*[Просмотр данных поездки на карте](#page-14-0)*, стр. 11).
- **Повороты**: отображение списка предстоящих поворотов на маршруте (*[Просмотр поворотов и инструкций](#page-11-0)*, стр. 8).
- **Break Planner**: отображение напоминаний о перерыве и рекомендованных мест остановок.

#### <span id="page-14-0"></span>**Просмотр инструментов карты**

- **1** На странице карты выберите пункт :
- **2** Выберите инструмент карты.
- Инструмент карты отобразится у края карты.
- **3** После завершения работы с инструментом выберите **X**.

## **Впереди по маршруту**

Инструмент Впереди по маршруту предоставляет информацию о предстоящих местоположениях на вашем маршруте или на дороге, по которой вы движетесь. Можно просматривать предстоящие объекты по категориям, включая рестораны, заправочные станции или зоны отдыха.

Можно настроить три категории для отображения в инструменте Впереди по маршруту.

## **Просмотр местоположений по маршруту**

**1** На странице карты выберите > **Впереди по маршруту**.

Во время поездки инструмент карты показывает следующее место по дороге или маршруту в каждой из трех категорий. Когда вы не находитесь в поездке, инструмент карты показывает названия трех категорий.

- **2** Выберите один из следующих вариантов:
	- Если инструмент карты показывает категории, выберите одну из категорий, чтобы просмотреть список ближайших мест в этой категории.
	- Если инструмент карты показывает предстоящие места, выберите одно из мест, чтобы просмотреть его данные или проложить к нему маршрут.

## **Настройка категорий "Впереди по маршруту"**

Категории местоположений, отображаемые в инструменте Впереди по маршруту, можно изменить.

- **1** На странице карты выберите > **Впереди по маршруту**.
- **2** Выберите категорию.
- **3** Выберите
- **4** Выберите один из следующих вариантов:
	- Чтобы переместить категорию вверх или вниз по списку, выберите и перетащите стрелку, расположенную рядом с именем нужной категории.
	- Чтобы изменить категорию, выберите ее.
	- Чтобы создать пользовательскую категорию, выберите категорию, а затем нажмите кнопку **Настроить поиск**  и введите название компании или категории.
- **5** Выберите **Сохр.**.

## **Города впереди**

Во время движения по автомагистралям или навигации по маршруту, в который входят автомагистрали, инструмент «Города впереди» предоставляет информацию о городах впереди по автомагистрали. Для каждого города инструмент карты показывает расстояние до съезда с автомагистрали и доступные пункты обслуживания аналогично информации о дорожных знаках на автомагистрали.

#### **Обзор городов и пунктов обслуживания на съездах впереди по маршруту**

**1** На странице карты выберите .

Во время движения по автомагистрали или по активному маршруту инструмент карты отображает информацию о городах и съездах впереди.

**2** Выберите нужный город.

На устройстве отображается список объектов, расположенных в выбранном съезде в город, например заправочных станций, гостиниц или ресторанов.

**3** Выберите местоположение, а затем выберите **Старт!**, чтобы начать навигацию.

## **Информация о поездке**

#### **Просмотр данных поездки на карте**

Чтобы просматривать данные поездки на карте, необходимо сначала добавить этот инструмент в меню инструментов карты .

На странице карты выберите > **Данные поездки**.

#### *Просмотр пользовательской информации о поездке на карте*

С помощью инструмента карты «Данные поездки» можно просматривать пользовательскую информацию о поездке на карте.

- **1** На странице карты выберите > **Данные поездки**.
- **2** Выберите один из следующих вариантов:

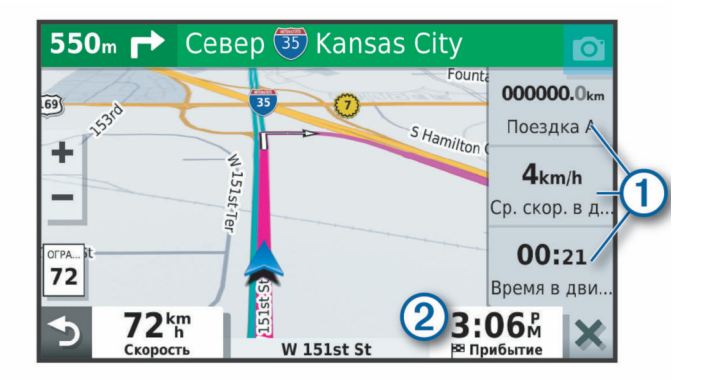

- Выберите поле данных в инструменте карты «Данные поездки»  $\textcircled{1}$  и выберите информацию для отображения в поле.
- Выберите настраиваемое поле данных карты  $@$  и выберите информацию для отображения в поле.

#### **Просмотр страницы счетчиков движения**

На странице счетчиков движения отображается скорость транспортного средства и статистические данные о движении по маршруту.

**ПРИМЕЧАНИЕ.** если поездка сопровождается частыми остановками, оставляйте устройство включенным для точного измерения затраченного времени в течение всей поездки.

На странице карты выберите пункт **Скорость**.

#### **Просмотр журнала поездки**

Устройство позволяет записывать журнал поездки, который представляет собой пройденный вами путь, или трек.

- **1** Выберите **Настройки** > **Карта и транспортное средство**  > **Слои карты**.
- **2** Установите флажок **Журнал поездки**.

#### **Сброс данных счетчика движения**

- **1** На странице карты выберите пункт **Скорость**.
- **2** Выберите пункт > **Сбросить данные**.
- **3** Выберите один из вариантов:
	- Если навигация по маршруту не осуществляется, выберите пункт **Выбрать все**. При этом на первой странице будут сброшены все поля данных, за исключением спидометра.
	- Выберите пункт **Сбросить данные поездки**, чтобы обнулить все показания на странице счетчика движения.
	- Выберите пункт **Сбросить максимальную скорость**, чтобы обнулить значение максимальной скорости.

<span id="page-15-0"></span>• Выберите пункт **Сбросить поездку B**, чтобы сбросить одометр.

## **Просмотр дорожных происшествий по маршруту**

Для использования этой функции устройство должно принимать данные о дорожной обстановке (*Трафик*, стр. 12).

На устройстве можно просмотреть дорожные происшествия на вашем маршруте или на дороге, по которой вы едете.

1 Во время навигации по маршруту выберите пункт  $\cdot$  > **Трафик**.

На панели в правой части карты отобразятся ближайшие дорожные происшествия.

**2** Выберите дорожное происшествие, чтобы просмотреть дополнительные сведения.

#### **Просмотр трафика на карте**

На карте трафика с помощью цветового кода отображается интенсивность движения и заторы на близлежащих дорогах.

- **1** В главном меню выберите пункт **Приложения** > **Трафик**.
- **2** При необходимости выберите > **Обозначения**, чтобы просмотреть обозначения, используемые на карте трафика.

#### **Поиск дорожных происшествий**

- **1** В главном меню выберите пункт **Приложения** > **Трафик**.
- **2** Выберите пункт  $\equiv$  > Происшествия.
- **3** Выберите элемент в списке.
- **4** Если имеется несколько происшествий, используйте стрелки для просмотра других происшествий.

## **Настройка карты**

#### **Настройка слоев карты**

Отображаемые на карте данные, например, значки объектов и дорожные условия, можно настроить.

- **1** Выберите **Настройки** > **Карта и транспортное средство**  > **Слои карты**.
- **2** Установите флажок рядом с каждым слоем, который необходимо отобразить на карте.

#### **Изменение поля данных на карте**

- **1** На карте выберите поле данных. **ПРИМЕЧАНИЕ.** изменение поля Скорость не предусмотрено.
- **2** Выберите тип данных для отображения.

#### **Изменение перспективы карты**

- **1** Выберите **Настройки** > **Карта и транспортное средство**  > **Вид автокарты**.
- **2** Выберите один из следующих вариантов:
	- Выберите пункт **По треку** для отображения двухмерной карты (2-D) и расположения текущего направления движения наверху страницы.
	- Выберите пункт **Север наверху**, чтобы включить отображение двухмерной карты (2-D); при этом верхняя часть карты ориентируется на север.
	- Выберите пункт **3-D**, чтобы включить отображение трехмерной карты.

## **Трафик**

#### *УВЕДОМЛЕНИЕ*

Garmin не несет ответственности за точность и актуальность информации о дорожной обстановке.

Устройство может предоставлять сведения о заторах на дороге впереди или на маршруте. Вы можете настроить объезд заторов при расчете маршрутов и поиск нового маршрута к пункту назначения, если происходит большая задержка из-за затора на активном маршруте (*[Настройки](#page-19-0) [данных о дорожной обстановке](#page-19-0)*, стр. 16). Карта трафика позволяет просматривать карту с информацией о заторах поблизости от вас.

Для предоставления информации о дорожной обстановке устройство должно получать данные о дорожной обстановке.

- Модели устройств, названия которых оканчиваются на MT, могут принимать беспроводной сигнал с данными о дорожной обстановке с помощью встроенного приемника трафика и входящего в комплект поставки автомобильного кабеля питания (*Прием данных о дорожной обстановке через приемник трафика*, стр. 12).
- Модели устройств, названия которых оканчиваются на MT-S, могут получать данные о дорожной обстановке без оформления подписки при помощи приложения Smartphone Link (*[Получение информации о трафике с](#page-16-0)  [помощью Smartphone Link](#page-16-0)*, стр. 13). Эти модели не могут принимать беспроводной сигнал с данными о дорожной обстановке.

Данные о дорожной обстановке доступны не везде. Дополнительные сведения о регионах с доступом к данным о дорожной обстановке см. на веб-сайте [garmin.com/traffic.](http://garmin.com/traffic)

## **Прием данных о дорожной обстановке через приемник трафика**

#### *УВЕДОМЛЕНИЕ*

Стекла с подогревом на основе металлических полосок могут снизить эффективность работы приемника трафика.

Приемник трафика принимает беспроводной сигнал с данными о дорожной обстановке при условии доступности такого сигнала. Для приема беспроводного сигнала с данными о дорожной обстановке устройство должно быть подключено к автомобильному источнику питания с помощью кабеля питания, совместимого с приемником трафика. Приемник трафика входит в комплект поставки некоторых моделей устройства (*Трафик*, стр. 12).

Данные о дорожной обстановке доступны не везде. Дополнительные сведения о регионах с доступом к данным о дорожной обстановке см. на веб-сайте [garmin.com/traffic.](http://garmin.com/traffic)

Подключите автомобильный источник питания к устройству с помощью кабеля питания, совместимого с приемником трафика (*[Установка устройства Garmin](#page-4-0)  [Drive и подключение питания к нему в транспортном](#page-4-0) [средстве](#page-4-0)*, стр. 1).

Если модель вашего устройства поддерживает получение данных о дорожной обстановке, автомобильный кабель питания, входящий в комплект вашего устройства, совместим с приемником трафика.

Если вы находитесь в зоне, где доступны данные о дорожной обстановке, на устройстве отобразится информация о трафике, что поможет избежать заторов.

#### **Подписки на приемник трафика**

Подписка на данные о региональной дорожной обстановке входит в комплект поставки большинства приемников

<span id="page-16-0"></span>трафика. Можно добавить подписки на прием данных о дополнительных регионах на приемник трафика. Для получения дополнительной информации посетите веб-сайт [garmin.com/traffic.](http://garmin.com/traffic)

#### *Просмотр подписок на трафик* Выберите **Настройки** > **Трафик** > **Подписки**.

#### *Добавление подписки*

Вы можете приобрести подписку на трафик в других регионах или странах.

- **1** Выберите **Настройки** > **Трафик**.
- **2** Выберите пункт **Подписки** > +
- **3** Запишите идентификатор (ID) FM-приемника трафика.
- **4** Приобрести подписку и получить 25-символьный код можно на веб-сайте [www.garmin.com/fmtraffic.](http://www.garmin.com/fmtraffic)

Код подписки на данную услугу повторному использованию не подлежит. При каждом обновлении подписки необходимо получать новый код. Если вы владеете несколькими FM-приемниками трафика, необходимо получить отдельный код для каждого приемника.

- **5** На устройстве выберите пункт **Далее**.
- **6** Введите код.
- **7** Выберите пункт **Готово**.

## **Получение информации о трафике с помощью Smartphone Link**

**ПРИМЕЧАНИЕ.** данные Smartphone Link о дорожной обстановке доступны только для моделей устройств, названия которых оканчиваются на MT-S.

Это устройство может без действующей подписки получать данные о дорожной обстановке при помощи приложения Smartphone Link.

- **1** Подключите устройство к Smartphone Link (*Подключение к Smartphone Link*, стр. 13).
- **2** На устройстве Garmin Drive выберите **Настройки** > **Трафик** и убедитесь, что флажок **Трафик** установлен.

#### **Подключение к Smartphone Link**

Необходимо выполнить сопряжение устройства Garmin Drive с телефоном и подключиться к Smartphone Link для использования некоторых функций, например получения информации о трафике и парковке в режиме реального времени. После сопряжения устройств их подключение выполняется автоматически, если оба устройства включены и находятся в пределах радиуса действия.

**1** На смартфоне установите приложение Garmin Smartphone Link.

Чтобы найти приложение Smartphone Link, можно выполнить поиск в магазине приложений на смартфоне или перейти на веб-сайт [garmin.com/smartphonelink.](http://garmin.com/smartphonelink)

- **2** На устройстве Garmin Drive выберите **Приложения** > **Smartphone Link** > **Соединение**.
- **3** На смартфоне откройте приложение Garmin Smartphone Link и примите условия лицензионного соглашения.
- **4** Выберите один из следующих вариантов:
	- При сопряжении со смартфоном Apple® следуйте инструкциям на экране, чтобы завершить процесс сопряжения.
	- При сопряжении со смартфоном на базе Android™ выполните шаги 5-8.
- **5** На смартфоне с Android выберите **Настройки Bluetooth**. Отображаются настройки Bluetooth® для смартфона.
- **6** При необходимости выберите опцию поиска или сканирования, чтобы найти устройства поблизости.
- **7** В списке устройств Bluetooth выберите имя устройства Garmin Drive.

**СОВЕТ.** имя Bluetooth на устройстве Garmin Drive отображается на экране Garmin Drive. Необходимо выбрать имя устройства, подходящее для операционной системы вашего смартфона.

**8** Следуйте инструкциям на экране, чтобы завершить процесс сопряжения.

#### **Отключение от Smartphone Link**

Вы можете временно отключить или полностью отменить сопряжение телефона. Устройство не получает данные из приложения Smartphone Link при отключенном телефоне.

- 1 Выберите **Приложения** > Smartphone Link >  $\sim$
- **2** Выберите имя телефона.
- **3** Выберите один из следующих вариантов:
	- Для временного отключения телефона от устройства снимите флажок **Smartphone Link**.

Если вы снова захотите принимать данные Smartphone Link, необходимо заново установить данный флажок, чтобы позволить устройству подключиться к Smartphone Link.

• Для полной отмены сопряжения телефона с устройством выберите **Отключить устройство**.

Телефон больше не авторизован для подключения к устройству. Если в будущем вы захотите подключиться к телефону, необходимо будет повторно выполнить сопряжение телефона и устройства.

Если вы отменили сопряжение телефона, следует открыть настройки Bluetooth смартфона и удалить устройство Garmin Drive из списка сопряженных устройств. Это может помочь избежать проблем, если вы снова захотите выполнить сопряжение устройств в будущем. См. руководство пользователя смартфона для получения более подробной информации об удалении сопряженных устройств.

#### **Включение информации о дорожной обстановке**

Информацию о дорожной обстановке можно включить или отключить.

- **1** Выберите **Настройки** > **Трафик**.
- **2** Установите флажок **Трафик**.

## **Просмотр трафика на карте**

На карте трафика с помощью цветового кода отображается интенсивность движения и заторы на близлежащих дорогах.

- **1** В главном меню выберите пункт **Приложения** > **Трафик**.
- **2** При необходимости выберите > **Обозначения**, чтобы просмотреть обозначения, используемые на карте трафика.

#### **Поиск дорожных происшествий**

- **1** В главном меню выберите пункт **Приложения** > **Трафик**.
- **2** Выберите пункт  $\equiv$  > Происшествия.
- **3** Выберите элемент в списке.
- **4** Если имеется несколько происшествий, используйте стрелки для просмотра других происшествий.

## <span id="page-17-0"></span>**Просмотр руководства пользователя на устройстве**

Можно просмотреть полное руководство пользователя на множестве языков на экране устройства.

- **1** Выберите **Приложения** > **Руководство пользователя**. Руководство пользователя будет отображено на том же языке, что и текст программного обеспечения (*[Настройки языка и клавиатуры](#page-19-0)*, стр. 16).
- **2** Выберите **Q**, чтобы найти руководство пользователя (дополнительно).

## **Планировщик поездок**

Чтобы создать и сохранить поездку для последующего использования при навигации, можно воспользоваться планировщиком маршрутов. Эта функция может оказаться полезной при планировании маршрута доставки, отпуска или поездки. При необходимости дополнительной настройки сохраненную поездку можно отредактировать, включая изменение порядка местоположений, оптимизацию порядка остановок, добавление предлагаемых интересных мест и добавление точек пролегания.

Планировщик маршрутов также можно использовать для редактирования и сохранения активного маршрута.

#### **Планирование маршрута**

В поездку может входить большое количество пунктов назначения, но при этом она обязательно должна включать в себя начальное местоположение и один пункт назначения. Начальная точка — это местоположение, из которого вы планируете отправиться в поездку. Если вы начнете поездку из другого местоположения, устройство обеспечивает возможность сначала проследовать в начальную точку. В случае поездки туда и обратно начальная точка и конечный пункт назначения могут совпадать.

- **1** Выберите **Приложения** > **Планировщик маршрутов** > **Новая поездка**.
- **2** Выберите пункт **Выбрать начальный пункт**.
- **3** Выберите местоположение для начальной точки и нажмите **Выбрать**.
- **4** Выберите пункт **Выбрать пункт назначения**.
- **5** Выберите местоположение для пункта назначения и нажмите **Выбрать**.
- **6** Выберите **Добавить местоположение**, чтобы добавить дополнительные местоположения (необязательно).
- **7** После добавления всех требуемых местоположений выберите **Далее** > **Сохр.**.
- **8** Введите имя и нажмите **Готово**.

#### **Редактирование и изменение порядка местоположений в поездке**

- **1** Выберите **Приложения** > **Планировщик маршрутов** > **Сохраненные поездки**.
- **2** Выберите сохраненную поездку.
- **3** Выберите нужное местоположение.
- **4** Выберите один из следующих вариантов:
	- Чтобы переместить местоположение вверх или вниз, выберите  $\text{I}$  и перетащите местоположение в новую позицию в поездке.
	- Чтобы добавить новое местоположение после выбранного местоположения, выберите  $\Theta$ .
	- Чтобы удалить местоположение, выберите  $\bar{m}$ .

#### *Оптимизация порядка пунктов назначения во время поездки*

Устройство может автоматически оптимизировать порядок пунктов назначения, входящих в поездку, чтобы создать более короткий и эффективный маршрут. Во время оптимизации порядка пунктов назначения начальная точка и конечный пункт назначения не меняются.

Во время редактирования поездки выберите  $\leq$  > **Оптимизировать порядок**.

#### **Исследование интересных мест вдоль маршрута поездки**

Устройство может предложить интересные или популярные места, которые можно добавить в свой маршрут.

- 1 Во время редактирования поездки выберите  $\equiv$  > **Настройки поездки** > **Предложить интересные места**.
- **2** Выберите интересное место для просмотра дополнительной информации.
- **3** Нажмите **Выбрать**, чтобы добавить интересное место в свой маршрут.

#### **Изменение параметров прокладывания маршрута для поездки**

Можно настроить способ расчета маршрута устройством в начале поездки.

- **1** Выберите **Приложения** > **Планировщик маршрутов** > **Сохраненные поездки**.
- **2** Выберите сохраненную поездку.
- **3** Выберите > **Настройки поездки**.
- **4** Выберите один из следующих вариантов:
	- Чтобы добавить к поездке точки пролегания маршрута, выберите **Сформировать маршрут** и следуйте инструкциям на экране (*[Формирование маршрута](#page-11-0)*, [стр. 8](#page-11-0)).
	- Чтобы изменить режим расчета для поездки, выберите **Свойства маршрута** (*[Изменение режима расчета](#page-12-0) [маршрута](#page-12-0)*, стр. 9).

#### **Навигация по сохраненному маршруту**

- **1** Выберите **Приложения** > **Планировщик маршрутов** > **Сохраненные поездки**.
- **2** Выберите сохраненную поездку.
- **3** Выберите **Старт!**.
- **4** Выберите первое местоположение, к которому требуется проложить маршрут, и нажмите **Начать**.

Устройство рассчитывает маршрут от текущего местоположения до указанного, а затем обеспечивает навигацию к оставшимся пунктам назначения поездки в соответствующем порядке.

#### **Редактирование и сохранение активного маршрута**

Если маршрут является активным, то для редактирования и сохранения маршрута в качестве поездки можно использовать планировщик маршрутов.

- **1** Выберите **Приложения** > **Планировщик маршрутов** > **Мой активный маршрут**.
- **2** Отредактируйте маршрут с помощью любых функций планировщика маршрутов.

Каждый раз при внесении изменений производится перерасчет маршрута.

**3** Выберите **Сохр.** для сохранения маршрута в качестве поездки, которой впоследствии можно будет повторно воспользоваться для навигации (необязательно).

#### <span id="page-18-0"></span>**Просмотр предыдущих маршрутов и пунктов назначения**

Перед использованием этой функции необходимо включить функцию истории поездок (*[Настройки устройства и](#page-19-0) [конфиденциальности](#page-19-0)*, стр. 16).

Ранее использованные маршруты и объекты, рядом с которыми вы останавливались, можно просматривать на карте.

Выберите **Приложения** > **Посещенные объекты**.

## **Настройки Garmin Drive**

## **Настройки карты и транспортного средства**

#### Выберите **Настройки** > **Карта и транспортное средство**.

- **Транспортное средство**: выбор значка транспортного средства для обозначения текущего местоположения на карте.
- **Вид автокарты**: выбор перспективы на странице карты.
- **Детализация карты**: выбор уровня детализации карты. Для вывода карт с высоким уровнем детализации может потребоваться больше времени.
- **Тема карты**: изменение цветовой схемы карты.
- **Слои карты**: выбор данных, которые будут отображаться на карте (*[Настройка слоев карты](#page-15-0)*, стр. 12).
- **Автомасштаб**: автоматический выбор масштаба для удобства просмотра карты. Когда эта функция отключена, изменение масштаба выполняется вручную.
- **Мои Карты**: выбор установленных карт, используемых на устройстве.

#### **Активация карт**

Вы можете активировать карты, установленные на устройстве.

**СОВЕТ.** чтобы приобрести дополнительные картографические продукты, перейдите на веб-сайт [http://buy.garmin.com.](http://buy.garmin.com)

- **1** Выберите пункт **Настройки** > **Карта и транспортное средство** > **Мои Карты**.
- **2** Выберите карту.

#### **Настройки навигации**

#### Выберите **Настройки** > **Навигация**.

- **Предварительный просмотр маршрута**: отображение предварительного просмотра крупных дорог,
	- используемых в маршруте, при запуске навигации.
- **Режим расчета маршрутов**: выбор способа расчета маршрута.
- **Исключить из маршрута**: выбор типов дорог, которые не следует включать в маршрут.
- **Пользовательские объезды**: выбор определенных дорог и областей, которые не следует включать в маршрут.
- **Платные дороги**: установка настроек для объезда платных дорог.
- **Сборы и пошлины**: установка настроек для объезда платных дорог и виньеток.

**ПРИМЕЧАНИЕ.** данная функция доступна не во всех регионах.

- **Режим ограничения**: отключение всех функций, требующих внимания.
- **Имитация GPS**: отключение на навигаторе приема сигнала GPS в целях экономии заряда батареи.

#### **Настройки режима расчета маршрутов**

Выберите **Настройки** > **Навигация** > **Режим расчета маршрутов**.

Маршрут рассчитывается на основе скорости и ускорения транспортного средства на выбранном маршруте.

- **Наименьшее время**: расчет минимальных по времени маршрутов; такие маршруты могут иметь большую протяженность.
- **Кратчайшее расстояние**: расчет минимальных по протяженности маршрутов; такие маршруты могут потребовать большего времени.
- **Напрямик**: прокладка прямой линии от текущего местоположения к пункту назначения.

#### **Включение имитации определения местоположения**

Если устройство находится в помещении или сигнал со спутников не принимается, можно включить функцию имитации определения местоположения по GPS для прокладывания маршрутов из смоделированного местоположения.

- **1** Выберите **Настройки** > **Навигация** > **Имитация GPS**.
- **2** В главном меню выберите **Карта**.
- **3** Дважды нажмите на карту, чтобы выбрать область. В нижней части экрана будет показан адрес объекта.
- **4** Выберите описание местоположения.
- **5** Выберите **Задать местоположен.**.

#### **Настройки помощи водителю**

#### Выберите **Настройки** > **Помощь водителю**.

- **Оповещения водителя**: включение или отключение оповещений о предстоящих зонах или дорожных условиях (*[Функции оповещения водителя](#page-5-0)*, стр. 2).
- **Оповещ. о превышении огранич. скор.**: оповещение при превышении ограничения скорости.
- **Планирование перерыва**: напоминание о необходимости сделать перерыв и отображение предстоящих пунктов обслуживания после управления автомобилем в течение длительного времени. Вы можете включать и отключать напоминания о перерывах и предстоящих пунктах обслуживания.
- **Оповещения о сближении**: оповещение при приближении к камере контроля скорости или камере контроля проезда на запрещающий сигнал светофора.

#### **Настройки оповещений о сближении**

**ПРИМЕЧАНИЕ.** для того чтобы отображались оповещения о точках сближения, у вас должны быть загружены пользовательские объекты (POI).

**ПРИМЕЧАНИЕ.** данная функция доступна не во всех регионах.

#### Выберите **Настройки** > **Помощь водителю** > **Оповещения о сближении**.

**Аудио**: выбор стиля оповещения о точках сближения.

**Оповещения**: выбор типа точек сближения, для которых будут воспроизводиться оповещения.

#### **Настройки камеры заднего вида**

Настройки камер заднего вида позволяют управлять сопряженными камерами заднего вида Garmin и их параметрами. Это меню отображается на навигационном устройстве, только если к нему подключен кабель приемника беспроводной камеры. Подробную информацию о сопряжении камер заднего вида и их настройках см. в руководстве пользователя используемой камеры.

<span id="page-19-0"></span>Перейдите на сайт [garmin.com/backupcamera](http://garmin.com/backupcamera) для приобретения камеры заднего вида Garmin.

Выберите **Настройки** > **Камера заднего вида**, а затем выберите сопряженную камеру.

- **Разъединить**: удаление сопряженной камеры. Для просмотра изображения с камеры с помощью данного устройства и кабеля необходимо повторно выполнить ее сопряжение.
- **Переименовать**: изменение имени сопряженной камеры.
- **Направляющие линии**: отображение или скрытие направляющих линий, а также настройка их расположения.

#### **Настройки экрана**

Выберите пункт **Настройки** > **Экран**.

**Цветовой режим**: выбор дневного или ночного режима отображения цветов. В случае выбора опции Авто устройство выполняет автоматическое переключение между дневным и ночным режимом отображения цветов на основе времени суток.

**Яркость**: регулировка яркости экрана.

- **Отключение экрана**: установка времени бездействия, по истечении которого устройство переходит в спящий режим, если питание осуществляется от батареи.
- **Снимок экрана**: создание снимка экрана устройства. Снимки экрана сохраняются в папке Screenshot в памяти устройства.

## **Настройки данных о дорожной обстановке**

В главном меню выберите пункт **Настройки** > **Трафик**.

**Трафик**: включение приема данных о дорожной обстановке.

- **Текущий провайдер**: выбор поставщика, передающего данные о дорожной обстановке. При установке опции Авто оптимальные данные о дорожной обстановке будут выбираться автоматически.
- **Подписки**: отображение текущих подписок на данные о дорожной обстановке.
- **Оптимизировать маршрут**: обеспечивает возможность использования на устройстве альтернативных оптимизированных маршрутов в автоматическом режиме или по запросу (*[Объезд заторов на маршруте](#page-12-0)*, стр. 9).
- **Оповещения о трафике**: установка плотности движения, при которой устройство должно отображать оповещение о дорожной обстановке.
- **Traffic Voice Prompts**: включение голосовых подсказок о дорожных происшествиях.

#### **Настройки единиц измерения и времени**

Чтобы отобразить страницу настроек единиц измерения и времени, в главном меню выберите пункт **Настройки** > **Единицы и время**.

**Текущее время**: установка времени на устройстве.

- **Формат времени**: выбор формата отображения времени: 12-часовой, 24-часовой или UTC.
- **Единицы измерения**: указание единиц измерения, используемых для измерения расстояния.
- **Формат координат**: установка формата координат и датума, используемых для географических координат.

#### **Настройка времени**

- **1** В главном меню выберите "Время".
- **2** Выберите один из указанных ниже вариантов.
- Для автоматической установки времени по GPSданным выберите **Автоматич.**.
- Чтобы установить время вручную, перетащите цифры вверх или вниз.

#### **Настройки языка и клавиатуры**

Чтобы перейти к настройкам языка и клавиатуры, в главном меню выберите **Настройки** > **Язык и клавиатура**.

- **Язык голосовых сообщений**: выбор языка голосовых подсказок.
- **Язык текста**: изменение языка всех текстовых надписей на экране.

**ПРИМЕЧАНИЕ.** изменение языка текстовых надписей не приводит к изменению языка вводимых пользователем данных или картографических данных, например названий улиц.

**Язык клавиатуры**: выбор языка клавиатуры.

#### **Настройки устройства и конфиденциальности**

Выберите пункт **Настройки** > **Устройство**.

- **О приборе**: отображение номера версии программного обеспечения, идентификатора устройства, а также информации о некоторых других программных функциях.
- **Нормативные**: отображение нормативной информации и меток.
- **Лицензионные соглашения**: просмотр лицензионных соглашений с конечным пользователем.

**ПРИМЕЧАНИЕ.** эти данные необходимы при обновлении системного программного обеспечения или при покупке дополнительных картографических данных.

- **История поездок**: хранение на устройстве записей о местах, в которых вы побывали. Вы можете просматривать журнал поездки, использовать функцию «Посещенные объекты» и рекомендуемые маршруты от myTrends.
- **Сброс**: очистка истории поездок, сброс настроек или удаление всех пользовательских данных.

#### **Сброс данных и настроек**

На устройстве доступно несколько способов удаления пользовательских данных и сброса всех настроек с восстановлением заводских значений по умолчанию.

- **1** Выберите **Настройки** > **Устройство** > **Сброс**.
- **2** Выберите один из следующих вариантов:
	- Чтобы очистить историю поездок, выберите **Очист. ист. поездок**.

Эта функция удаляет все записи о местах, в которых вы побывали. Она не удаляет сохраненные местоположения или установленные карты.

• Чтобы восстановить заводские значения по умолчанию для всех настроек, выберите **Выполнить сброс до настроек по умолчанию**.

Эта функция не удаляет данные пользователя.

• Чтобы удалить все пользовательские данные и сбросить все настройки до заводских значений по умолчанию, выберите **Удалить данные и сбросить настройки**.

Эта функция удаляет все пользовательские данные, включая сохраненные местоположения, недавно найденные местоположения и историю поездок. Установленные карты не удаляются.

## **Информация об устройстве**

## <span id="page-20-0"></span>**Просмотр нормативной информации и сведений о соответствии стандартам**

- **1** В меню настроек проведите пальцем по экрану вниз.
- **2** Выберите **Устройство** > **Нормативные**.

## **Технические характеристики**

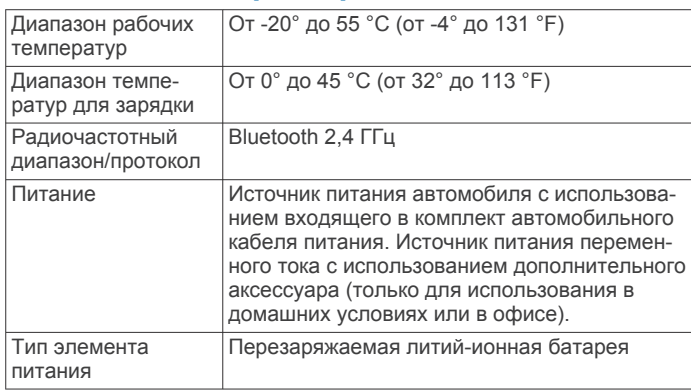

## **Зарядка устройства**

**ПРИМЕЧАНИЕ.** для данного изделия Класса III должно использоваться питание от источника LPS.

Аккумулятор устройства можно зарядить любым из следующих способов.

- Подключите устройство к автомобильному кабелю питания.
- Подключите устройство к дополнительному зарядному устройству, например к сетевому адаптеру.

Одобренный адаптер переменного/постоянного тока Garmin, который подходит для использования в жилых и офисных помещениях, можно приобрести у дилера Garmin или на веб-сайте [www.garmin.com](http://www.garmin.com). При подключении к адаптеру стороннего производителя зарядка устройства может выполняться медленно.

## **Обслуживание устройства**

## **Центр технической поддержки Garmin**

Перейдите на веб-сайт [support.garmin.com](http://support.garmin.com) для получения справки и информации, например руководств по эксплуатации продуктов, часто задаваемых вопросов, видеороликов, а также поддержки пользователей.

## **Обновление карт и программного обеспечения**

Для оптимальной навигации необходимо, чтобы карты и программное обеспечение на устройстве были в актуальном состоянии.

Обновления карт предоставляют новейшие данные об изменениях, связанных с дорогами и местоположениями на картах устройства. Поддержание карт в актуальном состоянии позволяет устройству находить недавно добавленные местоположения и рассчитывать более точные маршруты. Обновления карты обычно довольно объемные, и их завершение может занять несколько часов.

Обновления ПО предоставляют изменения и улучшения функций и работы устройства. Обновления ПО обычно небольшие, и их установка не занимает много времени.

Вы можете подключить устройство к компьютеру и обновить его с помощью приложения Garmin Express ([garmin.com](http://garmin.com/express) [/express](http://garmin.com/express)).

## **Обновление карт и ПО с помощью Garmin Express**

Вы можете загрузить и установить актуальные карты и обновления ПО для устройства с помощью приложения Garmin Express.

- **1** Если на вашем компьютере не установлено приложение Garmin Express, перейдите на веб-страницу [garmin.com](http://www.garmin.com/express) [/express](http://www.garmin.com/express) и следуйте инструкциям на экране, чтобы установить его.
- **2** Откройте приложение **G** Garmin Express.
- **3** Подключите устройство к компьютеру с помощью кабеля mini-USB.

Маленький разъем кабеля подключается к порту mini-USB  $\textcircled{1}$  на устройстве Garmin Drive, а большой разъем подключается к свободного порту USB на компьютере.

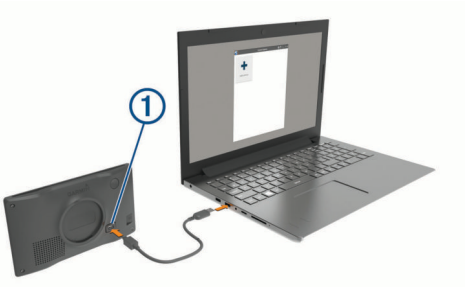

- **4** Когда устройство Garmin Drive предложит вам перейти в режим передачи файлов, выберите **Продолжить**.
- **5** В приложении Garmin Express нажмите **Добавить устройство**.

Приложение Garmin Express выполняет поиск вашего устройства и отображает имя устройства и его серийный номер.

**6** Нажмите **Добавить устройство** и следуйте инструкциям на экране, чтобы добавить свое устройство в приложении Garmin Express.

Когда настройка завершена, в приложении Garmin Express отображаются обновления, доступные для устройства.

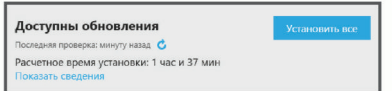

- **7** Выберите один из следующих вариантов:
	- Чтобы установить все доступные обновления, нажмите **Установить все**.
	- Чтобы установить определенное обновления, нажмите **Подробнее** и выберите **Установить** напротив нужного обновления.

Приложение Garmin Express загрузит и установит обновления на устройство. Обновления для карт имеют большой размер. При медленном интернет-соединении процесс может занять много времени.

**ПРИМЕЧАНИЕ.** если обновление карт слишком велико для внутренней памяти устройства, программное обеспечение может предложить вам установить карту microSD® в устройство, чтобы увеличить свободное пространство (*[Установка карты памяти для карт и](#page-22-0)  данных*[, стр. 19](#page-22-0)).

**8** Следуйте инструкциям на экране во время процедуры обновления, чтобы завершить установку обновлений.

К примеру, во время обновления приложение Garmin Express может попросить отключить устройство и подключить его заново.

#### <span id="page-21-0"></span>*УстановкаGarmin Express*

Приложение Garmin Express поддерживается на компьютерах с ОС Windows® и Mac®.

- **1** На компьютере перейдите на веб-сайт [garmin.com](http://garmin.com/express) [/express](http://garmin.com/express).
- **2** Выберите один из следующих вариантов:
	- Чтобы просмотреть системные требования и узнать, совместимо ли приложение Garmin Express с вашим компьютером, выберите **Системные требования**.
	- В случае установки на компьютер с ОС Windows выберите **Загрузка для Windows**.
	- В случае установки на компьютер на базе Mac выберите **Загрузка для Mac**.
- **3** Откройте загруженный файл и следуйте инструкциям по установке.

## **Уход за устройством**

#### *УВЕДОМЛЕНИЕ*

#### Не роняйте устройство.

Не следует хранить устройство в местах, где оно может подвергаться длительному воздействию экстремальных температур. Такое воздействие может привести к неисправимому повреждению устройства.

При работе с сенсорным экраном не используйте твердые или острые предметы — это может привести к повреждению экрана.

Не подвергайте устройство воздействию воды.

#### **Очистка корпуса устройства**

#### *УВЕДОМЛЕНИЕ*

Не рекомендуется использовать химические чистящие вещества и растворители, которые могут повредить пластиковые детали.

- **1** Тканью, смоченной в мягком очищающем средстве, очистите внешнюю поверхность корпуса (за исключением сенсорного экрана).
- **2** Затем вытрите устройство насухо.

#### **Очистка сенсорного экрана**

- **1** Используйте чистую мягкую ткань без ворса.
- **2** При необходимости слегка смочите ткань водой.
- **3** При использовании влажной ткани выключите устройство и отключите его от сети.
- **4** Аккуратно протрите сенсорный экран.

#### **Предотвращение кражи устройства**

- Не оставляйте устройство и держатель на виду, когда вы ими не пользуетесь.
- Стирайте с лобового стекла след от присоски.
- Не храните устройство в перчаточном ящике ("бардачке").
- Зарегистрируйте устройство с помощью программного обеспечения Garmin Express ([garmin.com/express\)](http://garmin.com/express).

## **Перезапуск устройства**

Если устройство не функционирует, его рекомендуется перезапустить.

Нажмите и удерживайте кнопку питания в течение 12 секунд.

## **Снятие устройства, держателя и крепления на присоске**

#### **Извлечение устройства из подставки**

- **1** Нажмите на выступ или кнопку фиксатора на держателе.
- **2** Наклоните нижнюю часть устройства вверх и извлеките его из подставки.

#### **Снятие держателя с крепления на присоске**

- **1** Поверните держатель вправо или влево.
- **2** Чтобы извлечь шарик из круглого отверстия на держателе, необходимо приложить некоторое усилие.

#### **Снятие крепления на присоске с лобового стекла**

- **1** Наклоните к себе рычажок крепления на присоске.
- **2** Потяните язычок присоски на себя.

## **Замена предохранителя на автомобильном кабеле питания**

#### *УВЕДОМЛЕНИЕ*

При замене предохранителя не потеряйте мелкие детали, а после замены убедитесь, что все они возвращены на свои места. Автомобильный кабель питания работает только в том случае, если сборка произведена правильно.

Если устройство не заряжается в автомобиле, возможно, необходимо заменить предохранитель, находящийся на конце автомобильного адаптера.

**1** Поверните наконечник <sup>(1</sup>) против часовой стрелки, чтобы разблокировать его.

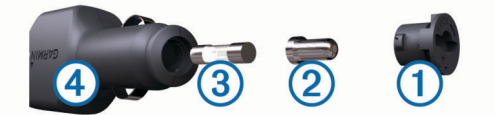

**СОВЕТ.** для снятия наконечника можно использовать монету.

- **2** Снимите наконечник, серебристую головку 2 и извлеките предохранитель  $\Omega$ .
- **3** Установите новый плавкий предохранитель с силой тока 1 A или 2 A.
- **4** Поместите серебристую головку в наконечник.
- **5** Вставьте наконечник в отверстие и поверните по часовой стрелке, чтобы снова зафиксировать его на кабеле питания транспортного средства  $\Phi$ .

## **Устранение неполадок**

#### **Не удается прикрепить присоску на лобовое стекло**

- **1** Очистите присоску и лобовое стекло спиртом.
- **2** Протрите насухо сухой чистой тканью.
- **3** Прикрепите присоску (*[Установка устройства Garmin](#page-4-0)  [Drive и подключение питания к нему в транспортном](#page-4-0) [средстве](#page-4-0)*, стр. 1).

#### **Устройство не получает спутниковые сигналы**

- Убедитесь, что функция имитации GPS отключена (*[Настройки навигации](#page-18-0)*, стр. 15).
- Вынесите устройство на открытое место вдали от высоких зданий и деревьев (не оставайтесь в закрытом гараже или парковке).

<span id="page-22-0"></span>• После этого оставайтесь на одном месте в течение нескольких минут.

#### **Устройство не заряжается от автомобильного источника питания**

- Проверьте предохранитель на автомобильном кабеле питания (*[Замена предохранителя на автомобильном](#page-21-0)  [кабеле питания](#page-21-0)*, стр. 18).
- Убедитесь в том, что двигатель автомобиля запущен и на разъем прикуривателя подается напряжение.
- Убедитесь, что температура внутри автомобиля находится в пределах диапазона температур для зарядки, указанного в технических характеристиках.
- Убедитесь, что предохранитель прикуривателя не поврежден.

## **Батарея устройства быстро разряжается**

- Уменьшите яркость экрана (*[Настройки экрана](#page-19-0)*, стр. 16).
- Уменьшите время до отключения экрана (*[Настройки](#page-19-0) экрана*[, стр. 16](#page-19-0)).
- Уменьшите уровень громкости (*[Регулировка громкости](#page-5-0)*, [стр. 2\)](#page-5-0).
- Переводите устройство в режим энергосбережения, если оно не используется (*[Включение и выключение](#page-4-0)  [устройства](#page-4-0)*, стр. 1).
- Не подвергайте устройство воздействию экстремальных температур.
- Не оставляйте устройство в зоне действия прямых солнечных лучей.

## **Приложение**

#### **Установка карты памяти для карт и данных**

Для увеличения пространства для хранения карт и других данных на устройстве можно установить карту памяти. Карты памяти можно приобрести в магазине электронных товаров. Также можно перейти на сайт [www.garmin.com](http://garmin.com/maps) [/maps,](http://garmin.com/maps) чтобы приобрести карту памяти с предварительно загруженным картографическим программным обеспечением Garmin. В устройстве используются карты памяти microSD емкостью от 4 до 32 ГБ.

- **1** Найдите разъем для карт памяти с картографическими и прочими данными на устройстве (*[Garmin Drive 52 /](#page-4-0)  [Garmin Drive 5 Pro — обзор устройства](#page-4-0)*, стр. 1).
- **2** Вставьте карту памяти в разъем.
- **3** Нажмите на карту памяти до щелчка.

#### **Управление данными**

Устройство можно использовать для хранения файлов. Благодаря разъему для карты памяти на устройстве можно хранить больше данных.

**ПРИМЕЧАНИЕ.** это устройство не совместимо с операционными системами Windows 95, 98, Me, Windows NT<sup>®</sup> и Mac OS 10.3 и более ранних версий.

#### **Карты памяти**

Карты памяти можно купить в магазине электронных товаров, а также можно приобрести предварительно запрограммированные карты памяти с картографическим программным обеспечением Garmin ([www.garmin.com\)](http://www.garmin.com). Кроме хранения карт и данных, карту памяти можно использовать для хранения другой информации, например картографических данных, файлов изображений, тайников, маршрутов, маршрутных точек и пользовательских объектов.

#### **Подключение устройства к компьютеру**

Устройство можно подключить к компьютеру при помощи USB-кабеля.

- **1** Подключите конец USB-кабеля с малым разъемом к порту на устройстве.
- **2** Подключите конец USB-кабеля с большим разъемом к свободному порту USB на компьютере.
- **3** Когда устройство Garmin Drive предложит вам перейти в режим передачи файлов, выберите **Продолжить**.

На экране устройства появится значок подключения к компьютеру.

В зависимости от операционной системы компьютера навигатор может отображаться как портативное устройство либо съемный диск или том.

#### **Перенос данных с компьютера**

**1** Подключите устройство к компьютеру (*Подключение устройства к компьютеру*, стр. 19).

В зависимости от операционной системы компьютера навигатор может отображаться как портативное устройство, съемный диск или том.

- **2** Откройте на компьютере обозреватель файлов.
- **3** Выберите файл.
- **4** Выберите **Правка** > **Копировать**.
- **5** Перейдите к папке на устройстве.

**ПРИМЕЧАНИЕ.** если навигатор отображается как съемный диск или том, не помещайте файлы в папку Garmin.

**6** Выберите **Правка** > **Вставить**.

#### **Отсоединение USB-кабеля**

Если устройство подключено к компьютеру в качестве съемного диска или тома, во избежание потери данных необходимо использовать безопасное отключение устройства. Если устройство подключено к компьютеру с ОС Windows в качестве портативного устройства, использовать безопасное отключение устройства не требуется.

- **1** Выполните одно из следующих действий:
	- На компьютерах с ОС Windows выберите в области уведомлений панели задач значок **Безопасное извлечение устройства** и выберите устройство.
	- На компьютерах Apple выберите устройство, а затем выберите **Файл** > **Извлечь**.
- **2** Отсоедините устройство от компьютера.

#### **Просмотр состояния сигнала GPS**

Нажмите кнопку и и удерживайте ее нажатой в течение трех секунд.

#### **Покупка дополнительных карт**

- **1** Перейдите на страницу используемого устройства на сайте [garmin.com.](http://garmin.com)
- **2** Щелкните вкладку **Карты**.
- **3** Следуйте инструкциям на экране.

#### **Приобретение аксессуаров**

Перейдите по ссылке [garmin.com/accessories.](http://garmin.com/accessories)

## **Указатель**

#### <span id="page-23-0"></span>**F**

Foursquare **[5](#page-8-0)**

#### **G**

Garmin Express **[18](#page-21-0)** обновление программного обеспечения **[17](#page-20-0)** GPS **[1](#page-4-0), [19](#page-22-0)**

#### **M**

myTrends, маршруты **[9](#page-12-0)**

#### **S**

Smartphone Link **[13](#page-16-0)** подключение **[13](#page-16-0)**

#### **T** TripAdvisor **[5](#page-8-0)**

## **U**

USB, отключение **[19](#page-22-0)**

#### **А**

автомобильный кабель питания **[1](#page-4-0)** адреса, поиск **[3](#page-6-0)** аксессуары **[19](#page-22-0)**

#### **Б**

батарея зарядка **[1,](#page-4-0) [17](#page-20-0), [19](#page-22-0)** проблемы **[19](#page-22-0)** увеличение времени работы **[19](#page-22-0)** беспроводная камера **[15](#page-18-0)** быстрый доступ, добавление **[6](#page-9-0)** Быстрый поиск **[4](#page-7-0)**

#### **В**

вид карты 2D **[12](#page-15-0)** вид карты 3D **[12](#page-15-0)** впереди по маршруту **[11](#page-14-0)** настройка **[11](#page-14-0)**

#### **Г**

Где я? **[6](#page-9-0)** громкость, регулировка **[2](#page-5-0)**

#### **Д**

движение домой **[7](#page-10-0)** держатель, снятие **[18](#page-21-0)** дом движение **[7](#page-10-0)**

редактирование данных местоположения **[7](#page-10-0)**

#### **Ж**

журнал поездки, просмотр **[11](#page-14-0)**

## **З**

зарядка устройства **[1,](#page-4-0) [17,](#page-20-0) [19](#page-22-0)** звук, точки сближения **[15](#page-18-0)** значки, строка состояния **[1](#page-4-0)**

#### **И**

идентификатор прибора **[16](#page-19-0)** идентификационный номер **[16](#page-19-0)** изменение области поиска **[4](#page-7-0)** имитация определения местоположения **[15](#page-18-0)** инструкции по движению **[8](#page-11-0)** инструменты, карты **[10,](#page-13-0) [11](#page-14-0)** информация о поездке **[11](#page-14-0)** перезагрузка **[11](#page-14-0)** просмотр **[11](#page-14-0)** информация об активных полосах движения **[7](#page-10-0)** история поездок **[16](#page-19-0)**

#### **К**

кабели питания **[17](#page-20-0)** замена предохранителя **[18](#page-21-0)** транспортное средство **[1](#page-4-0)**

камера заднего вида **[15](#page-18-0)** камеры запрещающий сигнал светофора **[2](#page-5-0)** резервное копирование **[15](#page-18-0)** скорость **[2](#page-5-0)** камеры контроля проезда на запрещающий сигнал светофора **[2](#page-5-0)** камеры контроля скорости **[2](#page-5-0)** карта microSD **[19](#page-22-0)** карта памяти **[1,](#page-4-0) [19](#page-22-0)** установка **[19](#page-22-0)** карта памяти microSD **[1](#page-4-0)** карты **[7](#page-10-0), [10](#page-13-0), [11,](#page-14-0) [15](#page-18-0)** инструменты **[10](#page-13-0), [11](#page-14-0)** обновление **[17](#page-20-0)** покупка **[19](#page-22-0)** поле данных **[7](#page-10-0), [11](#page-14-0), [12](#page-15-0)** просмотр маршрутов **[7](#page-10-0), [8](#page-11-0)** символы **[7](#page-10-0)** слои **[12](#page-15-0)** тема **[15](#page-18-0)** уровень детализации **[15](#page-18-0)** клавиатура раскладка **[16](#page-19-0)** язык **[16](#page-19-0)** кнопка питания **[1](#page-4-0)** компьютер, подключение **[19](#page-22-0)** координаты **[5](#page-8-0)** кражи, предотвращение **[18](#page-21-0)** крепление устройства, присоска **[18](#page-21-0)**

#### **Л**

Лицензионные соглашения **[16](#page-19-0)**

#### **М**

маршруты **[7](#page-10-0)** myTrends **[9](#page-12-0)** добавление точки **[8,](#page-11-0) [14](#page-17-0)** начало **[3,](#page-6-0) [4,](#page-7-0) [7](#page-10-0)** остановка **[9](#page-12-0)** пропуск точки по маршруту **[8](#page-11-0)** просмотр на карте **[7](#page-10-0), [8](#page-11-0)** расчет **[9](#page-12-0)** режим расчета маршрутов **[14,](#page-17-0) [15](#page-18-0)** рекомендуемые **[9](#page-12-0)** формирование **[8](#page-11-0)** места назначения **[5](#page-8-0)** местоположение **[5](#page-8-0)** местоположения **[3](#page-6-0), [15](#page-18-0)** имитация **[15](#page-18-0)** места назначения **[5](#page-8-0)** поиск **[3,](#page-6-0) [5](#page-8-0)** последние найденные **[6](#page-9-0)** сохранение **[6](#page-9-0)** текущее **[6](#page-9-0)**

#### **Н**

навигация **[5,](#page-8-0) [7](#page-10-0), [8](#page-11-0)** напрямик **[10](#page-13-0)** настройки **[15](#page-18-0)** навигация напрямик **[10](#page-13-0)** направления **[8](#page-11-0)** настройки **[15,](#page-18-0) [16](#page-19-0)** настройки времени **[16](#page-19-0)** национальные парки **[4](#page-7-0)**

#### **О**

обновление карты **[17](#page-20-0)** программное обеспечение **[17](#page-20-0)** Обслуживание на съездах **[11](#page-14-0)** объезды **[9,](#page-12-0) [10](#page-13-0)** дорога **[10](#page-13-0)** отключение **[10](#page-13-0)** платные дороги **[9](#page-12-0)** площадь **[10](#page-13-0)** типы дорог **[10](#page-13-0)** удаление **[10](#page-13-0)** объекты (POI) **[4,](#page-7-0) [5](#page-8-0)** HISTORY **[5](#page-8-0)** места назначения **[5](#page-8-0)**

Объекты (POI) **[5](#page-8-0)** оповещение водителя **[2](#page-5-0)** оповещения **[2](#page-5-0)** звук **[15](#page-18-0)** точки сближения **[15](#page-18-0)** оповещения о сближении, настройки **[15](#page-18-0)** отключение, устройство Bluetooth **[13](#page-16-0)** очистка сенсорного экрана **[18](#page-21-0)** очистка устройства **[18](#page-21-0)**

#### **П**

параметры экрана **[16](#page-19-0)** перезагрузка, данные поездки **[11](#page-14-0)** перезагрузка устройства **[16](#page-19-0)** перекрестки, поиск **[5](#page-8-0)** планировщик маршрутов **[14](#page-17-0)** планировщик поездок **[14](#page-17-0)** изменение поездки **[14](#page-17-0)** точки пролегания маршрута **[14](#page-17-0)** платные дороги, предотвращение **[9](#page-12-0)** поиск местоположений. **[3](#page-6-0)–[5](#page-8-0)** *Также см.*  местоположения адреса **[3](#page-6-0)** города **[11](#page-14-0)** категории **[4](#page-7-0)** координаты **[5](#page-8-0)** перекрестки **[5](#page-8-0)** последние найденные местоположения **[6](#page-9-0)** предохранитель, замена **[18](#page-21-0)** представление карты 2D **[12](#page-15-0)** 3D **[12](#page-15-0)** присоска **[18](#page-21-0)** программное обеспечение версия **[16](#page-19-0), [18](#page-21-0)** обновление **[17](#page-20-0)** пункты назначения **[15](#page-18-0)**. *См.* местоположения прибытие **[8](#page-11-0)**

#### **Р**

редактирование, сохраненные поездки **[14](#page-17-0)** режим сна **[1](#page-4-0)** руководство пользователя **[14](#page-17-0)**

#### **С**

сброс, устройство **[18](#page-21-0)** сигналы спутников прием **[1](#page-4-0)** просмотр **[19](#page-22-0)** следующий поворот **[7](#page-10-0)** слои карты, настройка **[12](#page-15-0)** служба поддержки продукта **[14](#page-17-0)** снимки экрана **[16](#page-19-0)** снятие держателя **[18](#page-21-0)** сопряжение отключение **[13](#page-16-0)** телефон **[13](#page-16-0)** сохранение, текущее местоположение **[6](#page-9-0)** сохраненные местоположения **[14](#page-17-0)** категории **[6](#page-9-0)** редактирование **[6](#page-9-0)** удаление **[7](#page-10-0)** список поворотов **[8](#page-11-0)** стоянка **[3–](#page-6-0)[6,](#page-9-0) [8](#page-11-0)** последняя остановка **[8](#page-11-0)** строка поиска **[3](#page-6-0)**

#### **Т**

текущее местоположение **[6](#page-9-0)** телефон, сопряжение **[13](#page-16-0)** технические характеристики **[17](#page-20-0)** топливо, станции **[6](#page-9-0)** транспортный поток, альтернативный маршрут **[9](#page-12-0)** трафик **[12,](#page-15-0) [13,](#page-16-0) [16](#page-19-0)** добавление подписки **[13](#page-16-0)** карта **[12,](#page-15-0) [13](#page-16-0)** поиск заторов **[12,](#page-15-0) [13](#page-16-0)** приемник **[12](#page-15-0)** происшествия **[12,](#page-15-0) [13](#page-16-0)**

## **У**

удаление все данные пользователя **[16](#page-19-0)** поездки **[14](#page-17-0)** установка устройства автомобиль **[1](#page-4-0)** присоска **[1](#page-4-0)** снятие из крепления **[18](#page-21-0)** устранение неполадок **[18](#page-21-0), [19](#page-22-0)** уход за устройством **[18](#page-21-0)**

#### **Ф**

файлы, перенос **[19](#page-22-0)** формирование маршрута **[8](#page-11-0)**

#### **Ш**

широта и долгота **[5](#page-8-0)**

## **Э**

экран, яркость **[2](#page-5-0)** экранные кнопки **[2](#page-5-0)** экстренные службы **[6](#page-9-0)**

#### **Я**

язык голос **[16](#page-19-0)** клавиатура **[16](#page-19-0)** яркость **[2](#page-5-0)** ярлыки, удаление **[6](#page-9-0)**

## support.garmin.com

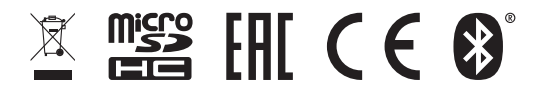

Май 2020 GUID-67DA720E-963D-48A3-B7FA-DFEC1248BF79 v3